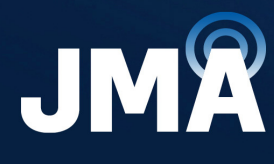

**DIFFERENT BY DESIGN<sup>\*\*</sup>** 

# **JMA DAS Platform**

**Local Commissioning User Guide**

**DAS Supervision Version:** 4.3.6

**Document Version:** 7

**Date:** July 2024

jmawireless.com

### **Legal Notices**

### **© 2024 John Mezzalingua Associates, LLC dba JMA Wireless. All rights reserved.**

This document may contain confidential and/or proprietary information. All company names, brands, and logos are trademarks of holders JMA Wireless or its affiliates. All specifications are subject to change without notice.

### **World Headquarters**

JMA Wireless 140 Cortland Ave. Syracuse, NY 13202 +1 888 201-6073 [customerservice@jmawireless.com](mailto:customerservice@jmawireless.com) For additional contact information, see the JMA Wireless website: www.jmawireless.com

# **Table of Contents**

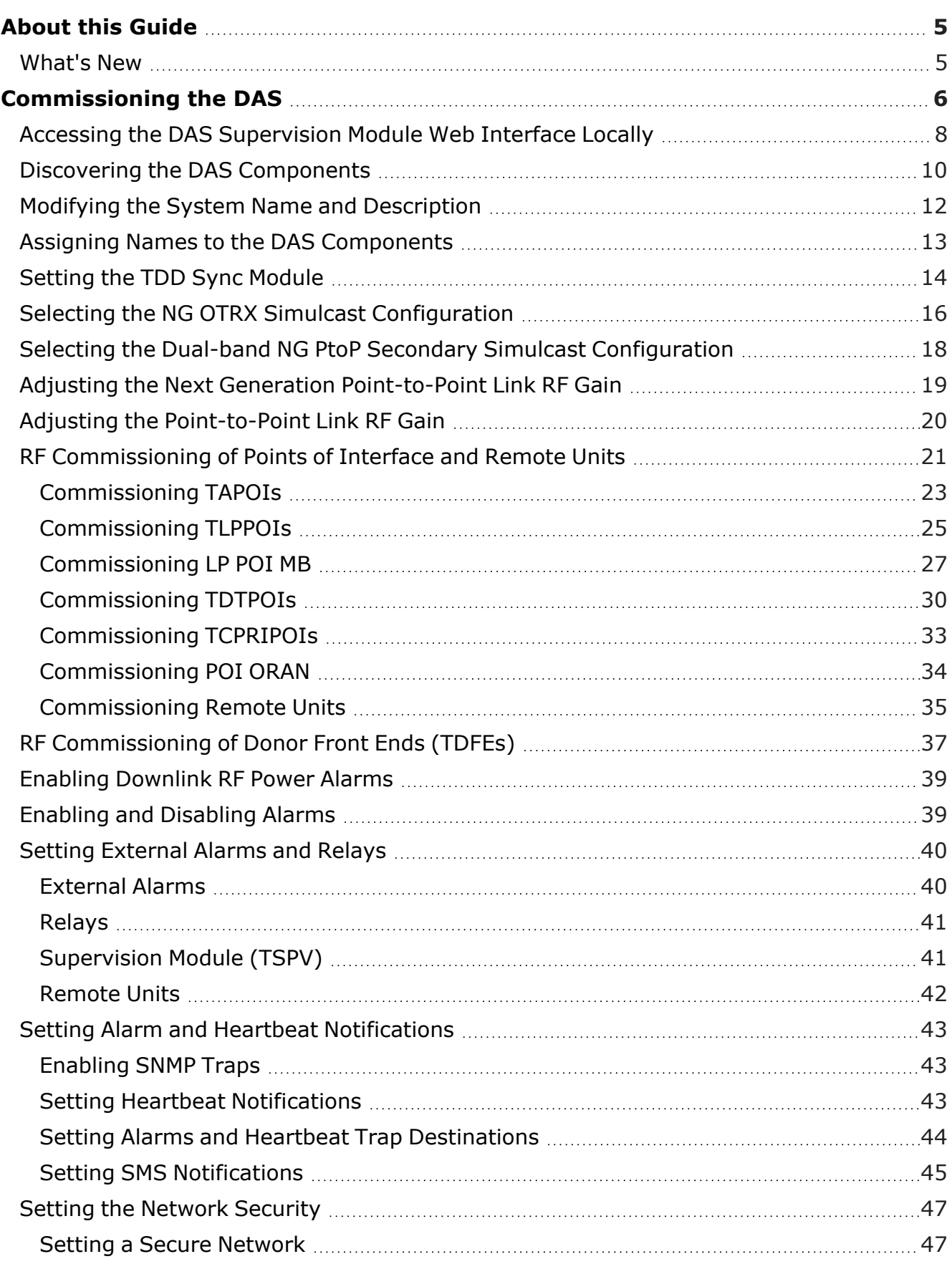

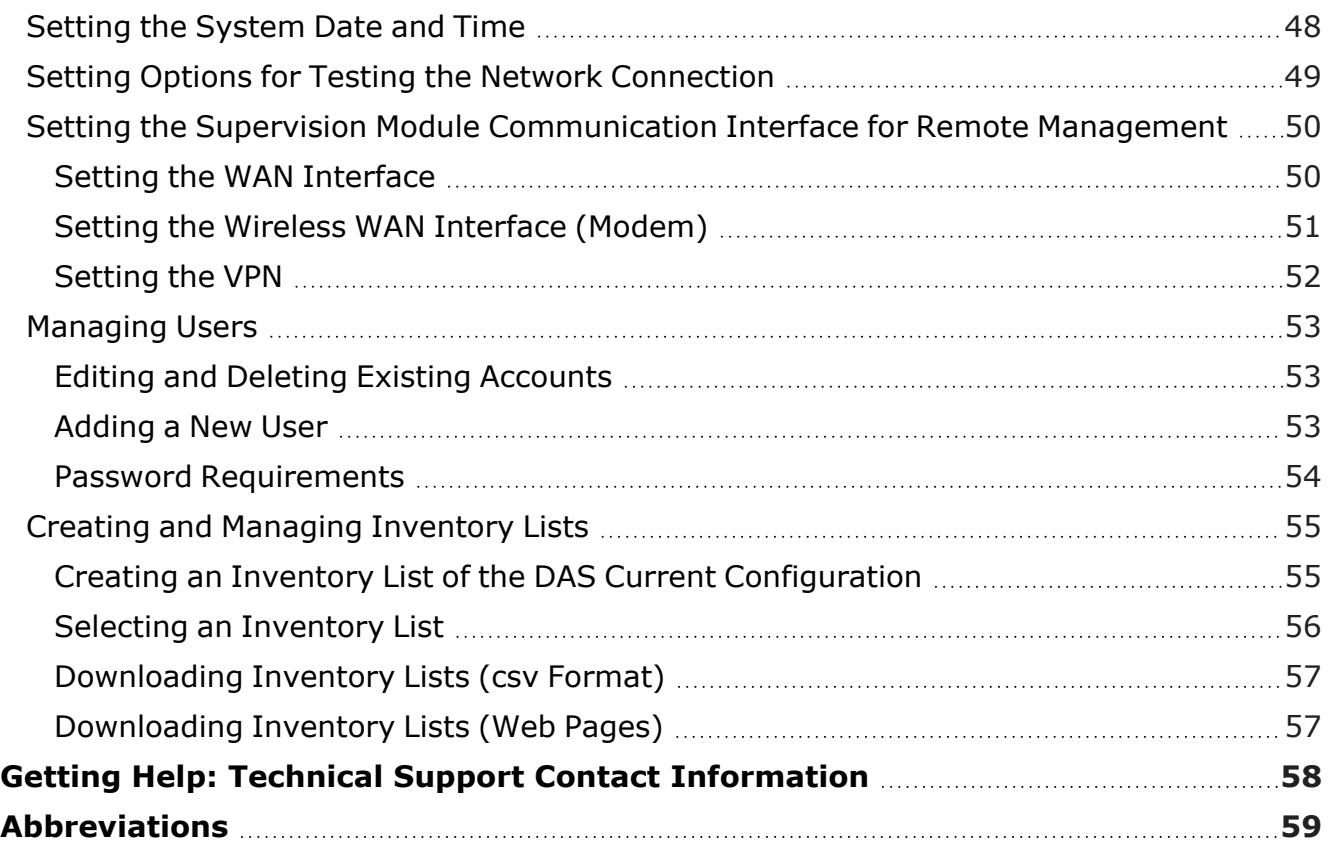

# <span id="page-4-0"></span>**About this Guide**

The DAS (Distributed Antenna System) supervision module web interface allows the monitoring, configuration, and commissioning of all the components managed by the DAS supervision module.

This document guides users with **admins** capabilities through the commissioning process of JMA distributed antenna systems (DAS).

Refer to the *JMA DAS Platform Remote Monitoring and Management User Guide* for detailed descriptions of the DAS supervision module web user interface, monitoring features, and configuration options.

# <span id="page-4-1"></span>**What's New**

This revision (rev.7) of the *JMA DAS Platform Local Commissioning User Guide* describes release 4.3.6 of the DAS supervision module, which adds support for the following new products:

- § ED35B35TD, next generation dual-band optical transceiver, which operates in the 3450-3550MHz and 3700-3980MHz frequency bands (35B and 35T).
- § ED35B35TDM and ED35B35TDS, next generation dual-band Master and Secondary Point-to-Point units, which operate in the 3450-3550MHz and 3700-3980MHz frequency bands (35B and 35T). See .
- § RD35B35TWX2AT and RD35B35TWX2DT, next generation, dual-band, upgradable 10/20/40W, MIMO Software Defined Remote Units (SDRU), which operate in the 3450-3550MHz and 3700-3980MHz frequency bands (35B and 35T).
- § RD35B35TWH2AT and RD35B35TWH2DT, next generation, dual-band, 5W, MIMO remote units, which operate in the 3450-3550MHz and 3700-3980MHz frequency bands (35B and 35T).

Release 4.3.6 of the DAS supervision module also introduces support for simulcast on dual-band Secondary Point-to-Point unit. See "Selecting the Dual-band NG PtoP [Secondary](#page-17-0) Simulcast [Configuration"](#page-17-0) on page 18.

# <span id="page-5-0"></span>**Commissioning the DAS**

Before commissioning, complete the DAS installation and power-up, as described in the JMA DAS Platform installation guides:

- § *JMA DAS Platform Master Unit Installation Guide*
- § *JMA DAS Platform Remote Units Installation Guide*
- § *JMA DAS Platform Next Generation Remote Units Installation Guide*

**Note:** If the supervision module is equipped with the optional wireless modem, before startup, insert the SIM card, enabled for data transfer and preferably unlocked (PIN code disabled).

The following are the steps required in the commissioning process:

**1.** Access the DAS web interface locally.

See "Accessing the DAS [Supervision](#page-7-0) Module Web Interface Locally" on page 8.

**Note:** When the DAS includes next generation point-to-point links, the DAS components installed at the master unit location and the DAS components installed at the remote location are managed by two separate supervision modules. You need to connect to the supervision modules separately to complete the commissioning of the entire DAS.

**2.** Find and identify the DAS components.

See "Discovering the DAS [Components"](#page-9-0) on page 10.

**3.** Modify the system name and description and assign descriptive names to the DAS components to make management easier.

See "Modifying the System Name and [Description"](#page-11-0) on page 12 and ["Assigning](#page-12-0) Names to the DAS [Components"](#page-12-0) on page 13.

**4.** In TDD networks, set the frame structure of the TDD sync module according to the base station TDD configuration.

See ["Setting](#page-13-0) the TDD Sync Module" on page 14.

**5.** Select the proper NG OTRX simulcast configuration according to the system design. See "Selecting the NG OTRX Simulcast [Configuration"](#page-15-0) on page 16.

**6.** Select the proper simulcast configuration for the Dual-band NG PtoP Secondary according to the system design.

See "Selecting the Dual-band NG PtoP Secondary Simulcast [Configuration"](#page-17-0) on page 18.

**7.** If required by the system design, set the Point-to-Point link RF gain.

See "Adjusting the [Point-to-Point](#page-19-0) Link RF Gain" on page 20 and ["Adjusting](#page-18-0) the Next Generation [Point-to-Point](#page-18-0) Link RF Gain" on page 19.

**8.** Set the parameters for the RF commissioning of points of interface (POIs) and remote units.

See "RF [Commissioning](#page-20-0) of Points of Interface and Remote Units" on page 21.

JMA DAS Platform - Local Commissioning User Guide

### **Commissioning the DAS**

- **9.** Check that all downlink RF power alarms are enabled. See ["Enabling](#page-38-0) Downlink RF Power Alarms" on page 39.
- **10.** Set external alarms and relays.

See "Setting [External](#page-39-0) Alarms and Relays" on page 40.

**11.** Set heartbeats and alarm notifications.

See "Setting Alarm and Heartbeat [Notifications"](#page-42-0) on page 43.

- **12.** Configure the following:
	- § Network security. See "Setting the Network [Security"](#page-46-0) on page 47.
	- § DAS date and time. See ["Setting](#page-47-0) the System Date and Time" on page 48.
	- § Options for testing the network connection. See ["Setting](#page-48-0) Options for Testing the Network [Connection"](#page-48-0) on page 49.
- **13.** Configure the supervision module remote communication interface to allow remote management of managed components.

See "Setting the Supervision Module [Communication](#page-49-0) Interface for Remote Management" on [page 50](#page-49-0).

- **14.** Change the factory-set passwords and manage user accounts. See ["Managing](#page-52-0) Users" on page 53.
- **15.** Create an inventory list to back up the current DAS configuration.

See "Creating and Managing [Inventory](#page-54-0) Lists" on page 55.

# <span id="page-7-0"></span>**Accessing the DAS Supervision Module Web Interface Locally**

**1.** Connect your laptop to the **LAN** port, available on the front panel of the DAS supervision module.

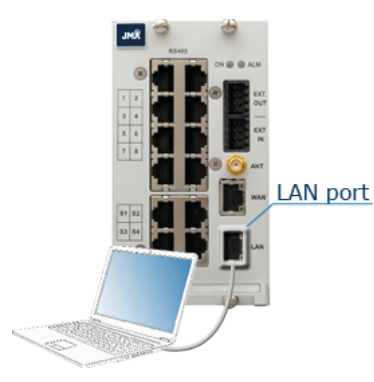

**Note:** When the DAS includes next generation point-to-point links, the DAS components installed at the master unit location and the DAS components installed at the remote location are managed by two separate supervision modules:

- The supervision module, which manages the DAS components installed at the Master Unit location, including the next generation point-to-point master component.
- § The remote supervision module, which manages the DAS components installed at the remote location, including the next generation point-to-point secondary component, distant optical transceivers, and all connected remote units.

You need to connect to the supervision modules separately to complete the commissioning of the entire DAS.

- **2.** Check that your laptop is configured to automatically obtain the IP address from the supervision module's built-in DHCP server.
- **3.** Start a web browser.

**Note:** In the web browser options it is advisable to set the security level to medium (or lower) and disable the pop-up blocker, to correctly display the web interface.

- **4.** In the URL bar, type the factory-set local DAS IP address: **192.168.1.100**.
- **5.** Click **Enter** for login.

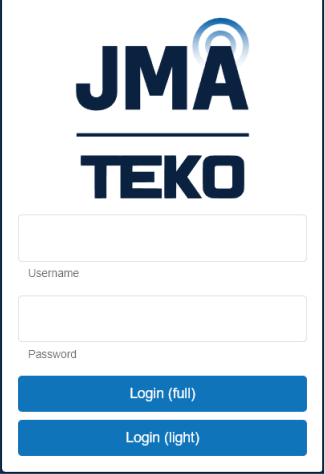

JMA DAS Platform - Local Commissioning User Guide

### **Commissioning the DAS**

**6.** Enter the factory-set username and password of the **admins** account:

User name: **admin** Password: **Password1**

**7.** Click **Login (full)**.

### ê **Access Denied**

If access is denied, check the username and password spelling, then log in with the correct details.

**Note: Username** and **Password** fields are case-sensitive. Make sure to type the username and password with correct upper-case and lower-case letters.

### ê **Successful Login**

After successful login, the user interface opens with the **System** panel displayed.

# <span id="page-9-0"></span>**Discovering the DAS Components**

To manage the physical components connected to the supervision module they must first be identified.

**1.** In the **Settings** menu, select **Discovery** to open the **Discovery** panel.

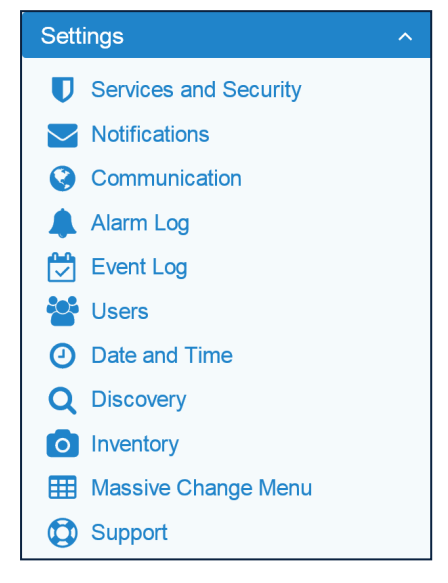

**2.** In the **Discovery** panel, click **Discovery full**.

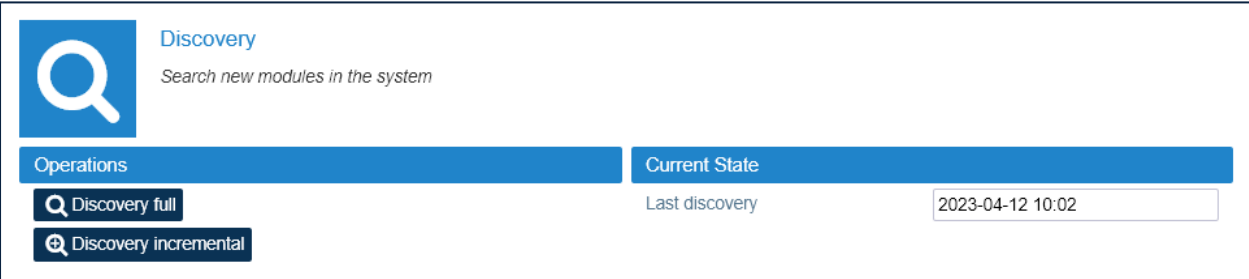

**3.** In the **Please Confirm** dialog box, click **Proceed**.

If the discovery process is successful, the hierarchical architecture of the DAS components displays in the **New Tree** pane.

**4.** Verify that all expected components are listed in the tree.

If not all expected devices are found by the discovery, check connections and power supply, then repeat the discovery.

**5.** Click **Accept discovery** to accept the discovery.

The supervision module uploads the names of all the detected components and the **Full discovery** dialog box displays.

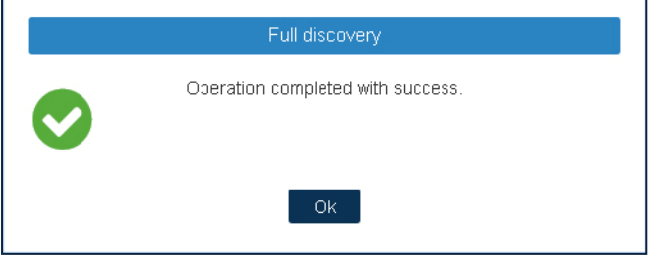

JMA DAS Platform - Local Commissioning User Guide

### **Commissioning the DAS**

**6.** In the **Full discovery** dialog box, click **Ok** to complete the discovery.

**Note:** The discovery must be accepted to unlock the supervision system. Only after the full discovery is accepted, inventory lists and alarm logs, if any, are cleared, and the supervision module starts collecting the DAS alarms.

The discovered DAS physical components are populated in the **Physical Tree** only after the discovery is accepted. A progress bar below the **Physical Tree** indicates the progress of the operation.

# <span id="page-11-0"></span>**Modifying the System Name and Description**

- **1.** Select the root node at the top of the **Physical Tree** to open the **System** panel. The root node is identified by this icon:  $\Box$ .
- **2.** In the **System Description** pane, enter the new name and description.

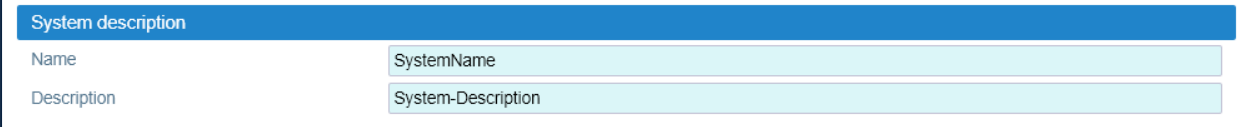

The following characters are allowed:

- $\rightarrow$  Lowercase letters (a through z)
- $\rightarrow$  Uppercase letters (A through Z)
- Base 10 digits (0 through 9)
- $\rightarrow$  Hyphen (-) and underscore ()

The application input validation feature warns users if invalid characters are entered and details what input is expected for the field.

The **Save** tool in the toolbar and the background of modified fields turn yellow to highlight unsaved changes.

**3.** Click the yellow **Save** tool in the toolbar or press the **Enter** key on your keyboard to assign the new name and description to the DAS. The new system name is displayed in the **Physical Tree**.

# <span id="page-12-0"></span>**Assigning Names to the DAS Components**

- **1.** In the **Physical Tree**, select the component to display its details panel.
- **2.** In the **Name** field, type a descriptive name for the node.

The following characters are allowed:

- $\cdot$  Lowercase letters (a through z)
- $\cdot$  Uppercase letters (A through Z)
- Base 10 digits (0 through 9)
- $\rightarrow$  Hyphen (-) and underscore ()

The application input validation feature warns users if invalid characters are entered and details what input is expected for the field.

The **Save** tool in the toolbar and the background of modified fields turn yellow to highlight unsaved changes.

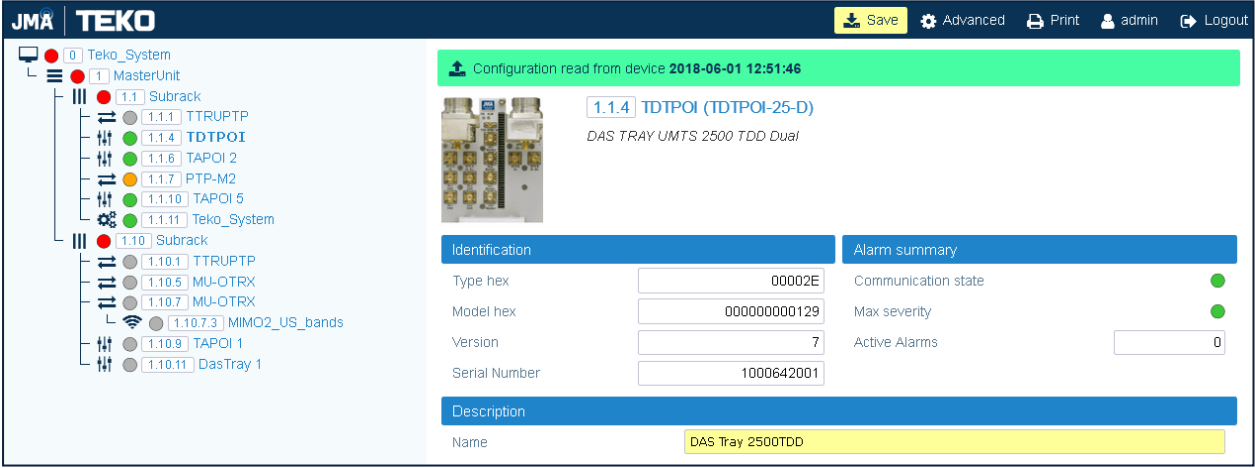

**3.** Click the yellow **Save** tool in the toolbar or press the **Enter** key on your keyboard to assign the new name to the DAS component. The name assigned to the component is displayed in the **Physical Tree**.

**Note:** The names of active points of interface (POIs) and remote units can be set either individually, in each component panel, or globally, accessing the Massive Change Menu. See "RF [Commissioning](#page-20-0) of Points of Interface and Remote Units" on page 21.

# <span id="page-13-0"></span>**Setting the TDD Sync Module**

**Note:** The proper setting of the TDD sync module frame structure is crucial to optimal DAS performance in TDD networks.

- **1.** In the **Physical Tree**, select the TDD sync module to display its details panel.
- **2.** Configure the frame structure as follows:
- § **4G Systems (TSYNC Module)**

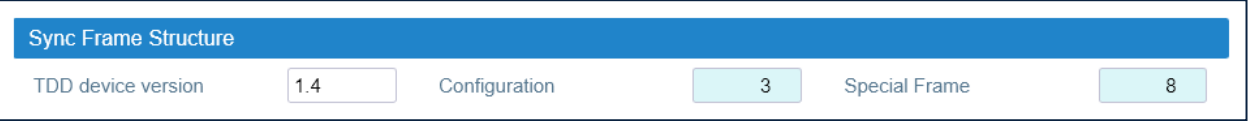

In the **Sync Frame Structure** pane, select *Configuration* and *Special Frame*, **according to the BS TDD configuration**:

- ê **Configuration**. Select the TDD downlink-uplink configuration (0-6), which defines how subframes are distributed between uplink and downlink, and the switch-point periodicity.
- ê **Special Frame**. Select the subframe configuration (0-8), which defines the length of the Guard period, Downlink Pilot Time Slot, and Uplink Pilot Time Slot.

### § **5G Systems (TSYNC-N, TSYNC-C Modules)**

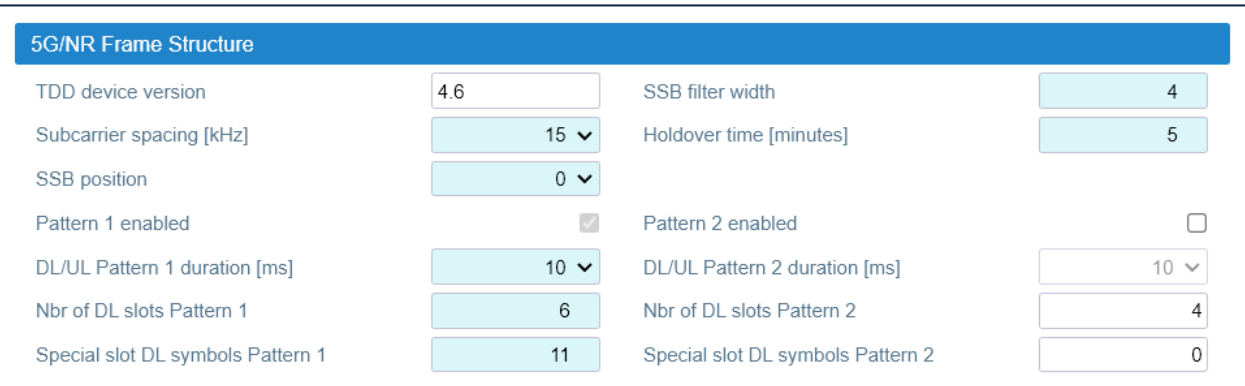

In the **5G/NR Frame Structure** pane, set the 5G/NR frame structure, **according to the BS TDD configuration**:

- ê Select the **Subcarrier spacing [kHz]**: *15kHz, 30kHz*, or *60kHz*.
- ê Select the **SSB Position**, that is the position in time of the SSB (Synchronization Signal Block) Carrier. Only one SSB Position per Pattern1+Pattern2 is supported.
- ê Optional: Enable **Pattern 2**. Pattern 1 is enabled by default. An additional synchronization pattern (Pattern 2) can be enabled.
- ê Select the duration (**DL/UL Pattern 1 duration**, **DL/UL Pattern 2 duration**).
- ê Set the number of downlink slots per pattern (**Nbr of DL slots Pattern 1**, **Nbr of DL slots Pattern 2**). **Note:** Each slot is made of 14 symbols in time domain.

### **Commissioning the DAS**

- ê Set the number of DL symbols defined in the Special Slot Format (**Special slot DL symbols Pattern 1**, **Special slot DL symbols Pattern 2**). Refer to ETSI TS 38.213 Release 15, Table 11.1.1-1 for details.
- ê Set the **Holdover time [minutes]**, that is the time for which the TSYNC module will remain in a sync status even if the signal from the BS is absent. **Note:** At least 10 minutes of past lock are required.
- ê Set the **SSB filter width***.*

The Standard 3GPP indicates that the SSB (Synchronization Signal Block) spans across four OFDM symbols in the time domain (default SSB filter width=4). If the CSI-RS (Channel State Information Reference Signal) period and position are the same as the SSB, by using a Spectrum Analyzer in the time domain, you will see a CSI-RS symbol close to the SSB, which is interpreted as the fifth symbol. So, for SSB period and CSI-RS period equal to 20ms, you must set the SSB filter width to 5. If you see more symbols close to the SSB, you must set higher values.

**3.** In the **Attenuations** pane, adjust the attenuation for each channel to compensate for the reference output signal path losses.

The **Attenuations** pane is available for the **TSYNC**, **TSYNC-N**, and **TSYNC-X** modules. The attenuation to be removed is related to the passive combining on the DAS.

**Note:** The **TSYNC** and **TSYNC-X** module factory-set attenuation is 19dB. The **TSYNC-N** module factory-set attenuation is 26dB.

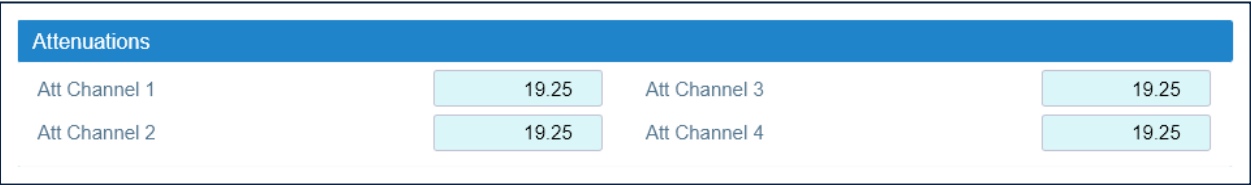

**4.** Click the yellow **Save** tool in the toolbar or press the **Enter** key on your keyboard to save all the changes in the page.

# <span id="page-15-0"></span>**Selecting the NG OTRX Simulcast Configuration**

**1.** In the **Physical Tree**, select the NG OTRX to display its details panel.

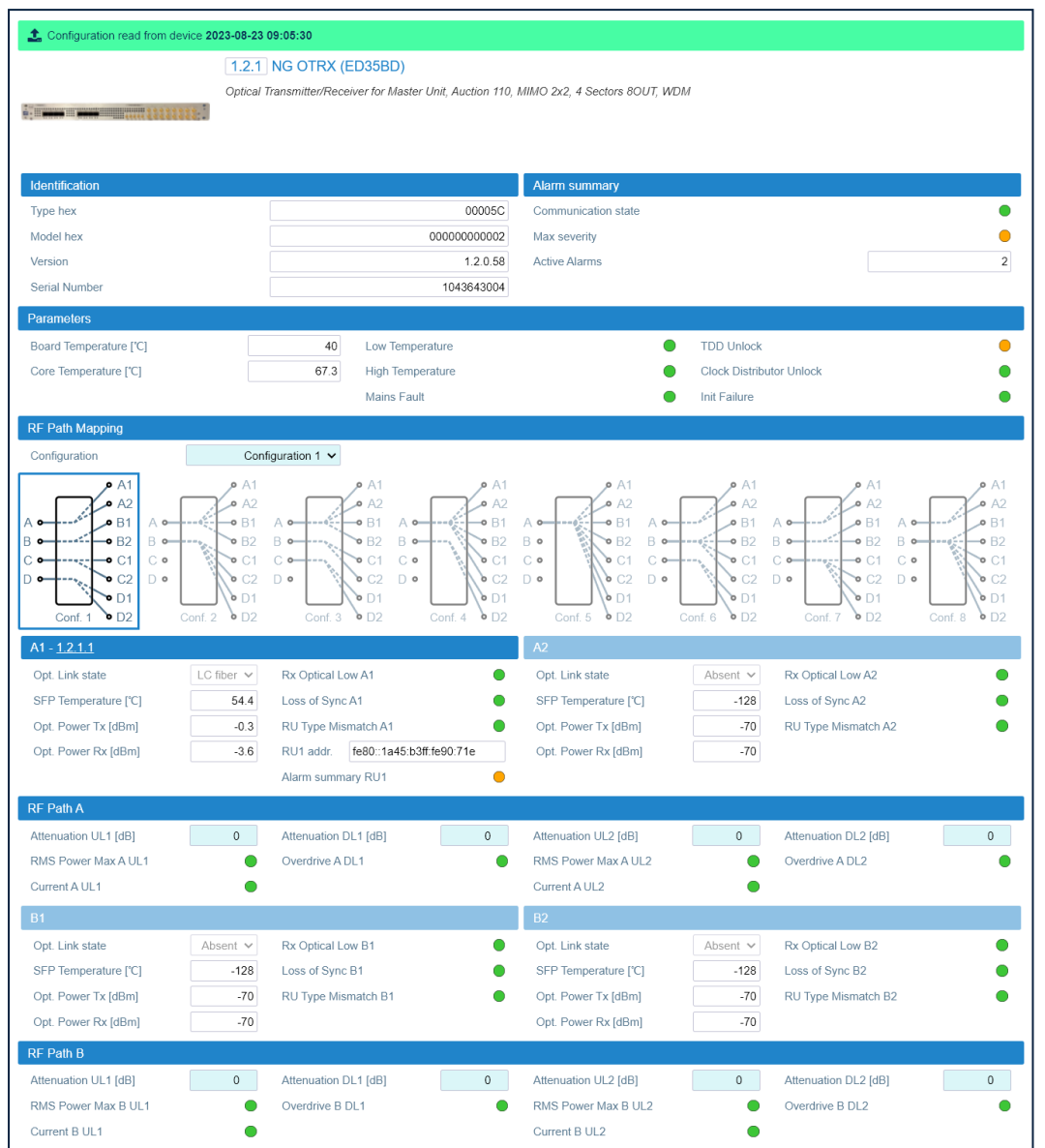

**2.** In the **RF Path Mapping** pane, select the proper simulcast configuration from the **Configuration** drop-down list or choose a diagram. The diagram describes how RF signal is distributed to the connected remote units (RF path mapping).

When you select a configuration from the drop-down list, the diagram that corresponds to the selected configuration is highlighted. You can choose between eight different simulcast configurations.

**Note:** Refer to the system design to select the appropriate configuration.

*Configuration 1* is the default factory configuration. If *Configuration 1* (default) is selected, the highlighted *Conf. 1* diagram shows that the signal from four different MIMO 2x2 cells will be simulcast by the NG OTRX transceivers (A, B, C, D) to four different pairs of remote units, connected to the NG OTRX optical ports (A1, A2, B1, B2, C1, C2, D1, D2). **Note:** Changing the simulcast configuration has no impact on the RF link: no attenuation adjustment is needed.

In the *JMA DAS Platform Master Unit Installation Guide*, refer to *Connecting the Next Generation Optical Transceiver to the Next Generation Remote Units* for details about remote units and NG OTRX (Next Generation Optical Transceiver) connection.

**3.** Click the yellow **Save** tool in the toolbar or press the **Enter** key on your keyboard to apply the selected configuration.

# <span id="page-17-0"></span>**Selecting the Dual-band NG PtoP Secondary Simulcast Configuration**

- **1.** In the **Physical Tree**, select the dual-band Next Generation Secondary Point-to-Point Component (NG PtoP Secondary) to display its details panel.
- **2.** In the **RF Path Mapping - Simulcast** pane, select the proper simulcast configuration from the **Configuration** drop-down list or choose a diagram. The diagram describes how RF signals are distributed.

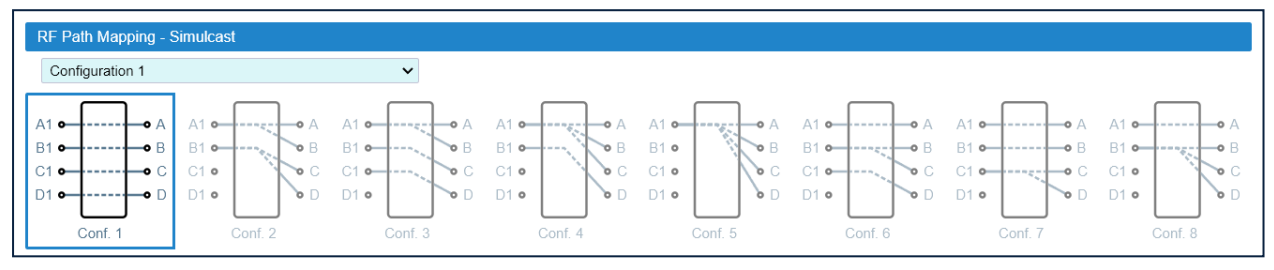

*Configuration 1* is the default factory configuration. When you select a configuration from the drop-down list, the diagram that corresponds to the selected configuration is highlighted. You can choose between eight different simulcast configurations.

### **Note:**

- Refer to the system design to select the appropriate configuration.
- § Changing the simulcast configuration has no impact on the RF link: no attenuation adjustment is needed.
- **3.** Click the yellow **Save** tool in the toolbar or press the **Enter** key on your keyboard to apply the selected configuration.

# <span id="page-18-0"></span>**Adjusting the Next Generation Point-to-Point Link RF Gain**

For each RF path (A, B, C, D), the overall RF gain of the Point-to-Point link is 0dB at default attenuation settings. The following table details the Next Generation Point-to-Point link default attenuation settings:

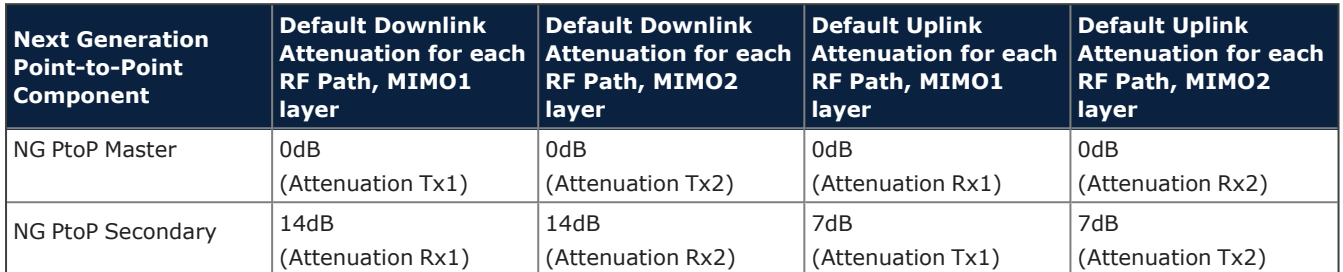

If required by the system design, you can increase the Point-to-Point link RF gain as follows:

**1.** In the **Physical Tree**, select the Next Generation Secondary Point-to-Point Component (NG PtoP Secondary).

The following figure shows a detail of the NG PtoP Secondary panel with default RF attenuation settings:

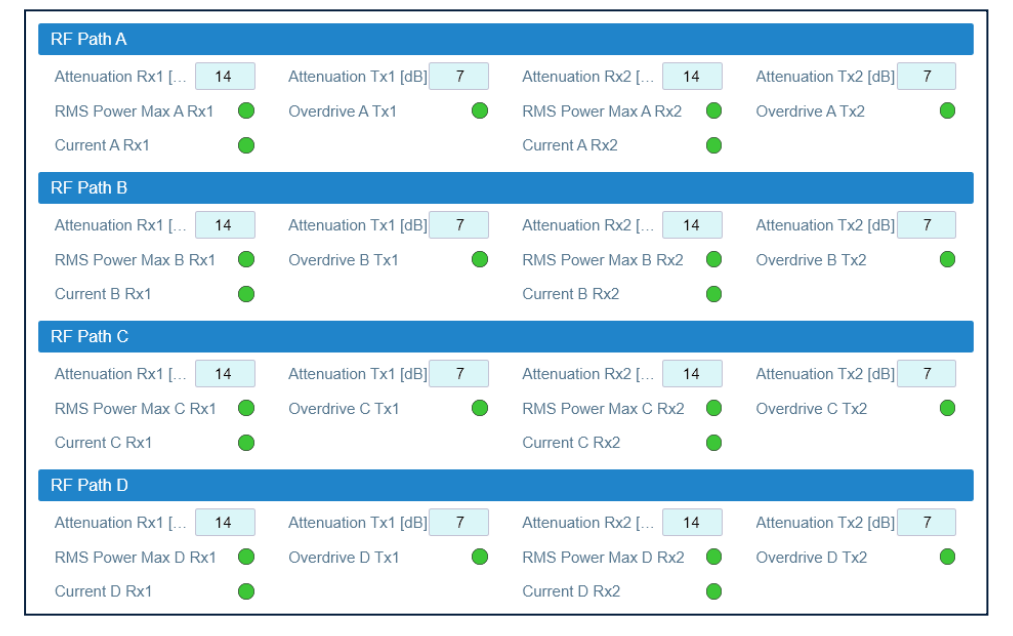

- **2.** To increase the downlink RF gain for a specific RF path, reduce the *Attenuation Rx1* and *Attenuation Rx2* in the appropriate **RF Path** pane (RF Path A, RF Path B, RF Path C, RF Path D).
- **3.** To increase the uplink RF gain for a specific RF path, reduce the *Attenuation Tx1* and *Attenuation Tx2* in the appropriate **RF Path** pane (RF Path A, RF Path B, RF Path C, RF Path D).
- **4.** Click the yellow **Save** tool in the toolbar or press the **Enter** key on your keyboard to save changes.

# <span id="page-19-0"></span>**Adjusting the Point-to-Point Link RF Gain**

§ TTRUPTP Master (TTRUPTPMx-S) connected to a TTRUPTP Secondary **with** built-in splitter/combiner (TTRUPTPSx-S)

In this application, the overall RF gain of the Point-to-Point link is 0dB at default attenuation setting. The following table details the default attenuation settings for the Point-to-Point link:

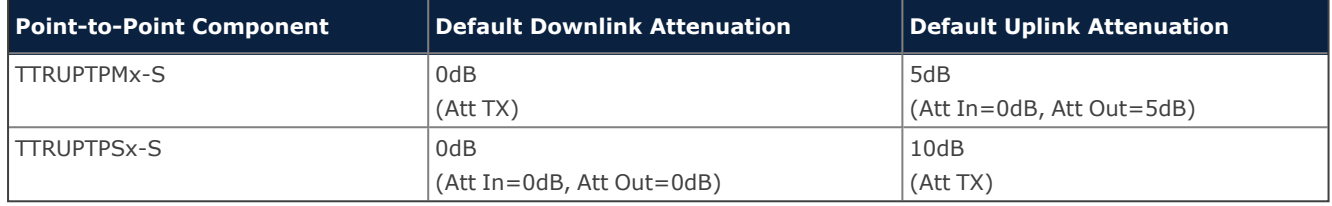

If required by the system design, you can adjust default attenuations to increase the Point-to-Point link RF gain.

§ TTRUPTP Master (TTRUPTPMx-S) connected to a TTRUPTP Secondary **without** built-in splitter/combiner (TTRUPTPSx-S-1)

In this application, the overall RF gain of the Point-to-Point link is 7dB at default attenuation setting. The following table details the default attenuation settings for the Point-to-Point link:

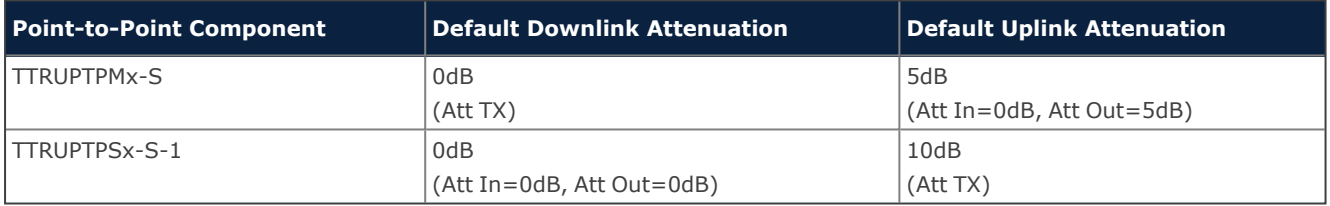

If RF gain is not required for the system, you can set the Point-to-Point link RF gain to 0dB as follows:

- **1.** In the **Physical Tree**, select the Master Point-to-Point Component (TTRUPTP Master) to display its details panel. In the **Receiver** pane, set the receiver uplink attenuation to 7dB (*Att In*, *Att Out*).
- **2.** In the **Physical Tree**, select the Secondary Point-to-Point Component (TTRUPTP Secondary without 4-way Splitter/Combiner, TTRUPTPSx-S-1) to display its details panel. In the **Receiver** pane, set the receiver uplink attenuation to 7dB (*Att In*, *Att Out*).

# <span id="page-20-0"></span>**RF Commissioning of Points of Interface and Remote Units**

The parameters for the commissioning of points of interface (POIs) and remote units can be set either individually, in each component panel, or globally, accessing the **Massive Change Menu**.

### **Setting Parameters Individually for Each Component**

- **1.** In the **Physical Tree**, select the component to display its details panel. Fields that can be edited by users have a light-blue background.
- **2.** Modify parameters.

The **Save** tool in the toolbar and the background of modified fields turn yellow to highlight unsaved changes.

**3.** Click the yellow **Save** tool in the toolbar or press the **Enter** key on your keyboard to save changes.

### **Setting Parameters with the Massive Change Menu**

**1.** In the **Settings** menu, select **Massive Change Menu**. In the **Massive Change Menu** panel, active POIs and remote units are grouped by type. A **Massive Change** button is available for each type.

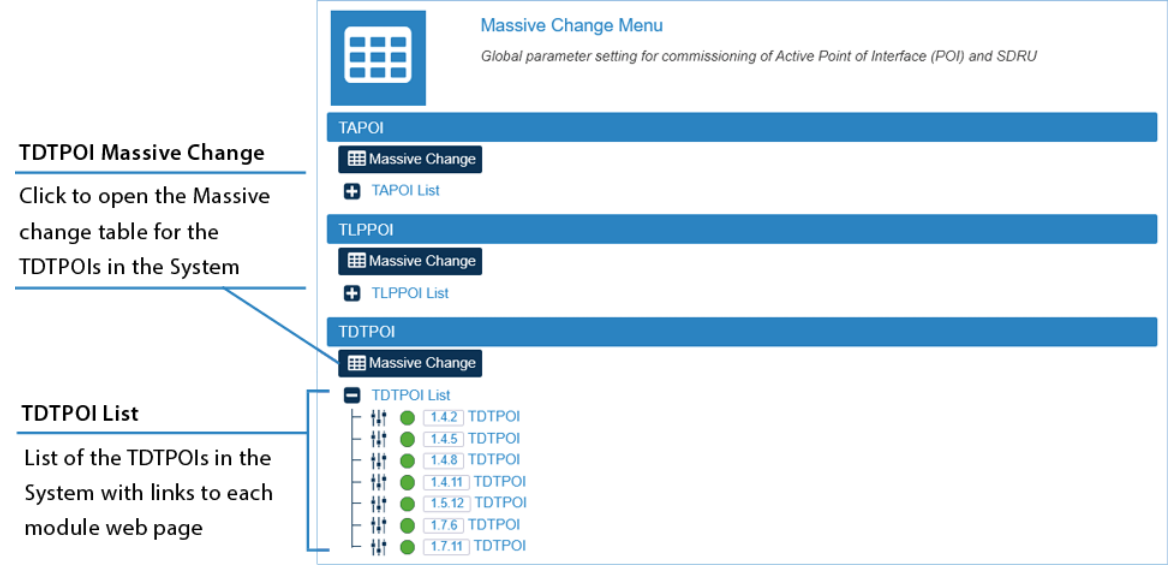

**2.** Click the **Massive Change** button to display the Massive Change table for all the components of the same type.

**Note:** A pop-up, indicating the progress of the loading process, may display.

If the process completes successfully, the pop-up closes and the Massive Change table is displayed.

If the pop-up reports errors, click **Ok**. The Massive Change table is displayed, but changes to the components listed in the pop-up are disabled. Click the **Reload** button to reload information and enable changes.

#### **Commissioning the DAS**

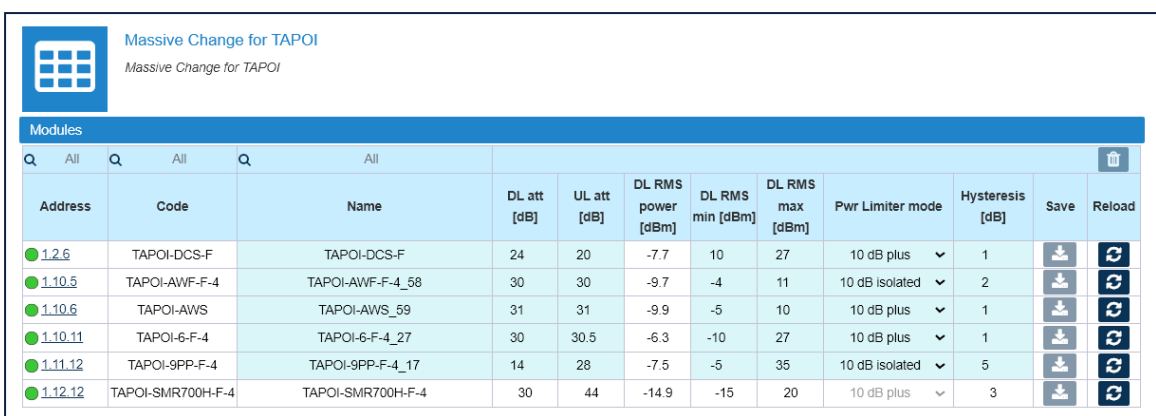

- **3.** Set configuration and parameters for each component.
- **4.** Click the yellow save icon to save all changes for the module or place the cursor in any position in the row and press the **Enter** key on your keyboard.

**Note:** Changes must be saved for each module. A save icon is available for each row.

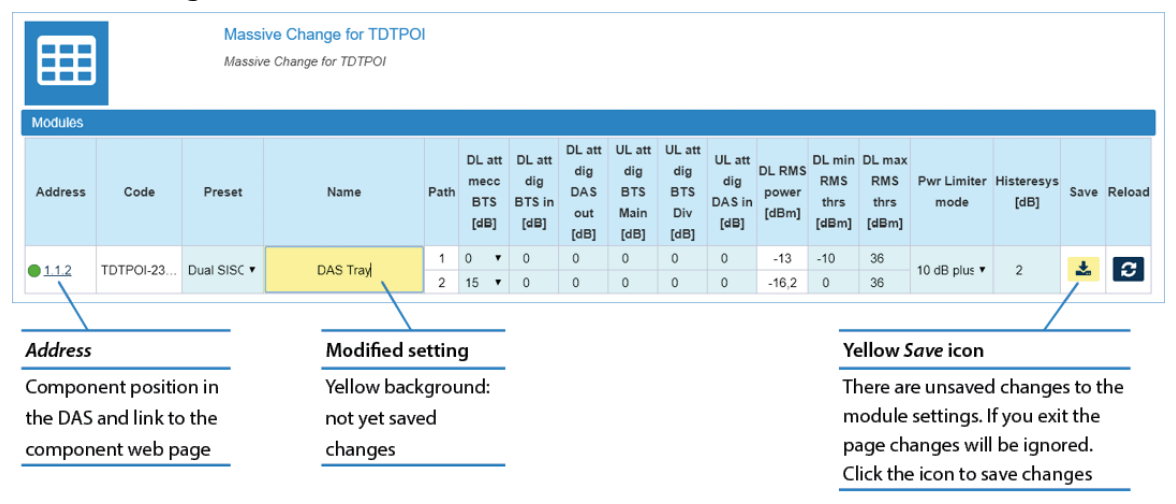

## <span id="page-22-0"></span>**Commissioning TAPOIs**

- **1.** In the **Settings** menu, select **Massive Change Menu**.
- **2.** In the **TAPOI** pane, click the **Massive Change** button to display the Massive Change table for TAPOIs.

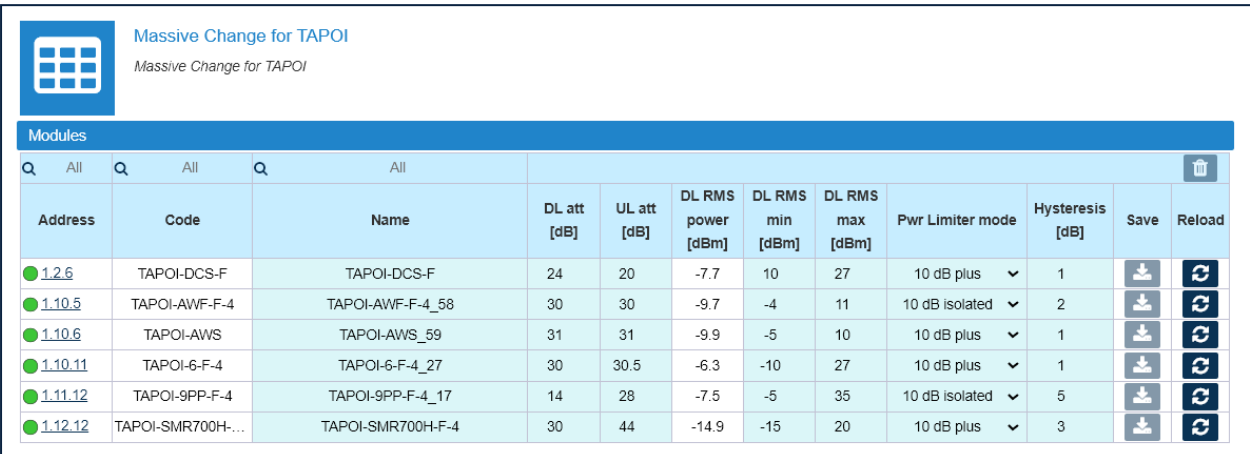

- **3.** In the Massive Change table, configure each TAPOI as follows:
	- **a** Assign a name to the component.
	- **b** Adjust uplink (UL) and downlink (DL) attenuation.

After successful completion of relevant training courses, use the commissioning tool spreadsheet, provide by JMA, to calculate uplink and downlink attenuation to be set.

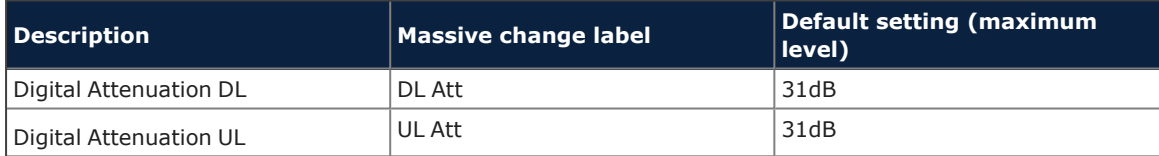

**c** Adjust the maximum and minimum input power thresholds for peak and rms detectors: DL RMS min and DL RMS max.

Refer to the following table for the relationship between the maximum input power and the minimum downlink attenuation to be set for the module.

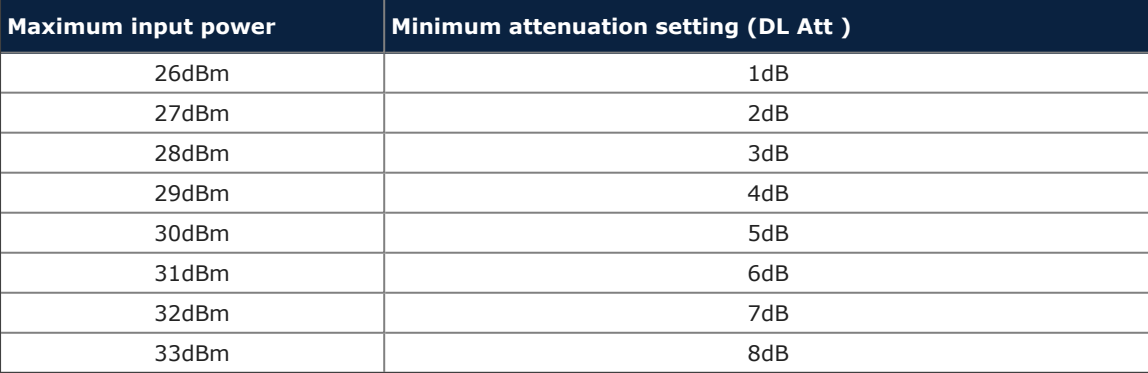

### **Commissioning the DAS**

**d** Select the power limiter mode to protect the module.

The following options are available in the **Pwr Limiter mode** drop-down list:

- § *Disabled*: The power limiter is disabled.
- § *10dB isolated*: When the Power Limiter Mode is set to *10dB isolated* and the downlink input signal exceeds the user-set maximum input signal threshold (*Max Peak Power* or *Max Rms Power*, depending on the threshold set in the Power Limiter drop-down list), the module enters auto power-off.
- § *10dB plus*: When the Power Limiter Mode is set to *10dB plus* and the downlink input signal exceeds the user-set maximum input signal threshold, the signal is 10dB attenuated.
- **e** Set the Power Alarm **Hysteresis** to avoid repeated power alarm reports.

If the input power (DL RMS power) exceeds the input power threshold set for the path (DL RMS max), the power limiter alarm is triggered.

The alarm is cleared when: DL Rms Pwr  $\lceil d \text{Bm} \rceil =$  DL RMS max  $\lceil d \text{Bm} \rceil$  - Hysteresis  $\lceil d \text{B} \rceil$ .

**4.** Click the yellow save icon to save changes for each module.

## <span id="page-24-0"></span>**Commissioning TLPPOIs**

- **1.** In the **Settings** menu, select **Massive Change Menu**.
- **2.** In the **TLPPOI** pane, click the **Massive Change** button to display the Massive Change table for TLPPOIs.

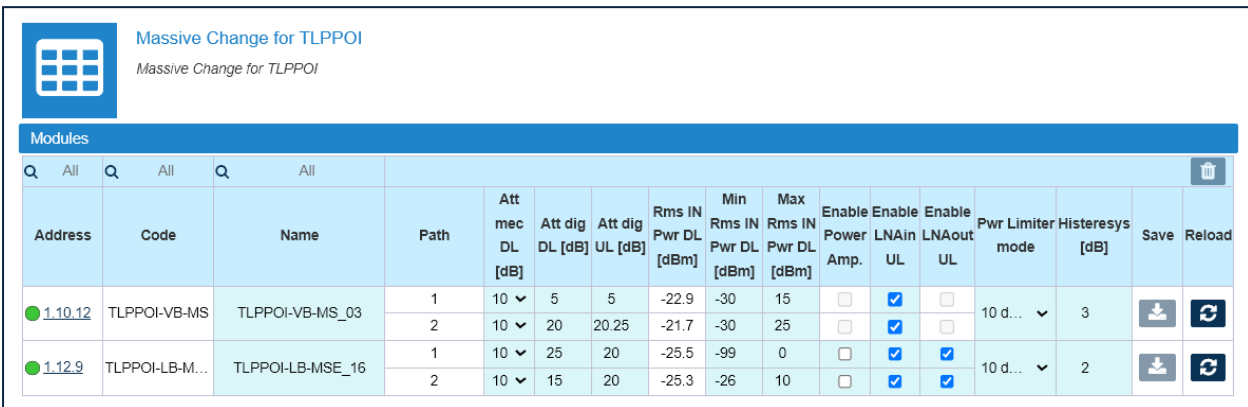

- **3.** In the Massive Change table, configure each TLPPOI as follows:
	- **a** Assign a name to the component.
	- **b** Adjust uplink and downlink attenuation for each path.

After successful completion of relevant training courses, use the commissioning tool spreadsheet, provide by JMA, to calculate uplink and downlink attenuation to be set. The following table details the default attenuation settings:

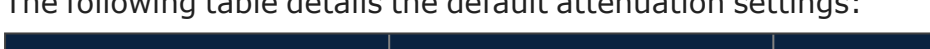

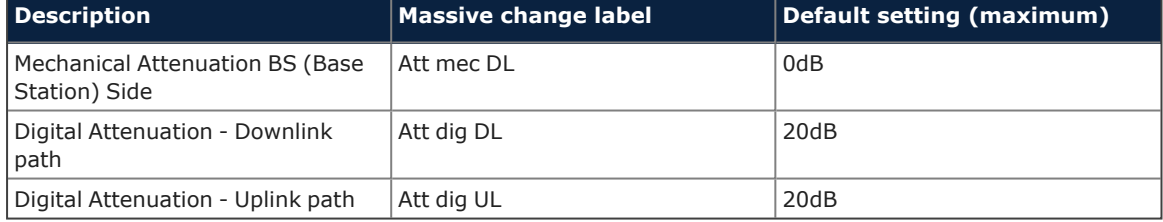

**c** Adjust maximum and minimum input power thresholds for each path: *Min Rms IN Pwr DL* and *Max Rms IN Pwr DL*.

**d** If you need to turn on the downlink power amplifier to meet the downlink commissioning target, select the *Enable Power Amp.* check box for the specific path.

### **Note:**

<sup>\*</sup> There are limitations for the downlink power amplifier activation. The following table details the conditions that must be met to successfully enable the downlink power amplifier:

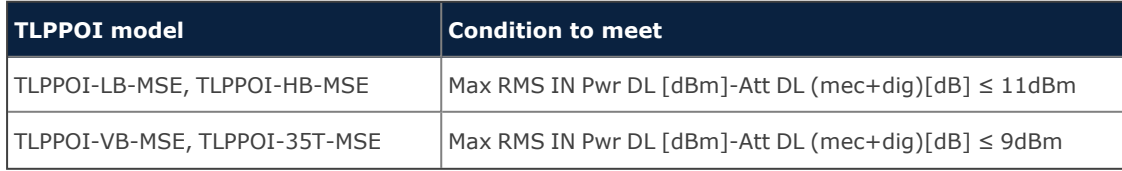

When you select the *Enable Power Amp.* check box, if the conditions are not met, an error message displays and the power amplifier will not be enabled. To successfully enable the power amplifier, adjust the parameters to meet the conditions.

ê When you enable the downlink power amplifier, the downlink attenuations for the path are automatically set as detailed in the following table:

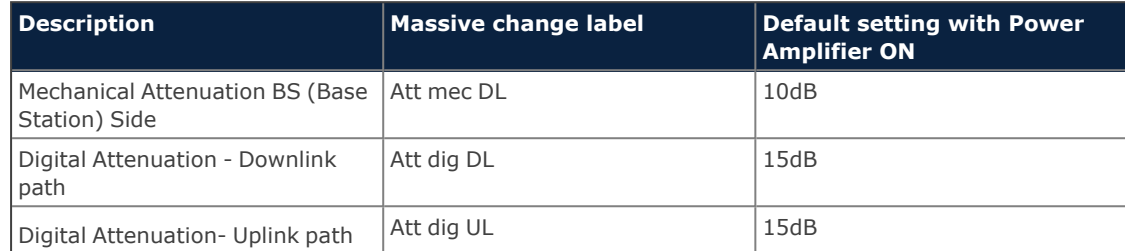

The re-commissioning of the path is required.

**e** If you need to enable the uplink low noise amplifiers to compensate for high losses in the DAS MU and /or passive network, select the *Enable LNA out UL* check box and/or the *Enable LNA in UL* check box for the specific path.

**Note:** There are no limitations for the LNAs activation.

**f** Select the power limiter mode to protect the module.

The following options are available in the **Pwr Limiter Mode** drop-down list:

- § *RF OFF*. If the Power Limiter Mode is set to *RF OFF*, when the rms downlink input power exceeds the user-set maximum input signal threshold (*Max Rms IN Pwr DL*) for the path (1 or 2), the *Pwr Limiter DL* (1 or 2) alarm is triggered and the path is switched off, until the alarm condition ceases (auto power-on).
- § *10dB plus*. If the Power Limiter Mode is set to *10dB plus*:
	- b. When the rms downlink input power exceeds the user-set maximum input signal threshold (*Max Rms IN Pwr DL*) for the path (1 or 2), the Pwr Limiter DL (1 or 2) alarm is triggered and the path input power is reduced by 10dB, until the alarm condition ceases.
	- $\cdot$  When the rms downlink input power (path 1 or 2) exceeds either the user-defined maximum input signal threshold (*Max Rms Power DL*) +10dB, or the allowed Absolute Maximum Input Power, the path (1 or 2) is switched off by the overdrive protection and the *Pwr Overdrive DL* (1 or 2) alarm is triggered.

**Note:** The overdrive alarm needs to be cleared: when the alarm ceases, click the **Clear Overdrive** button to reset the path. The path is restored @ max attenuations (*Mec DL* and *Dig DL*) and the re-commissioning of the path is required.

**g** Set the Power Alarm **Hysteresis** to avoid repeated power alarm reports.

If the input power (Rms IN Pwr DL) exceeds the maximum input power threshold set for the path (Max Rms IN Pwr DL), the power limiter alarm (Pwr Limiter DL) is triggered. The alarm is cleared when: Rms IN Pwr DL [dBm] = Max Rms IN Pwr DL - Hysteresis.

**4.** Click the yellow save icon to save changes for each module.

### <span id="page-26-0"></span>**Commissioning LP POI MB**

- **1.** In the **Settings** menu, select **Massive Change Menu**.
- **2.** In the **LP POI MB** pane, click the **Massive Change** button to display the Massive Change table for the components.

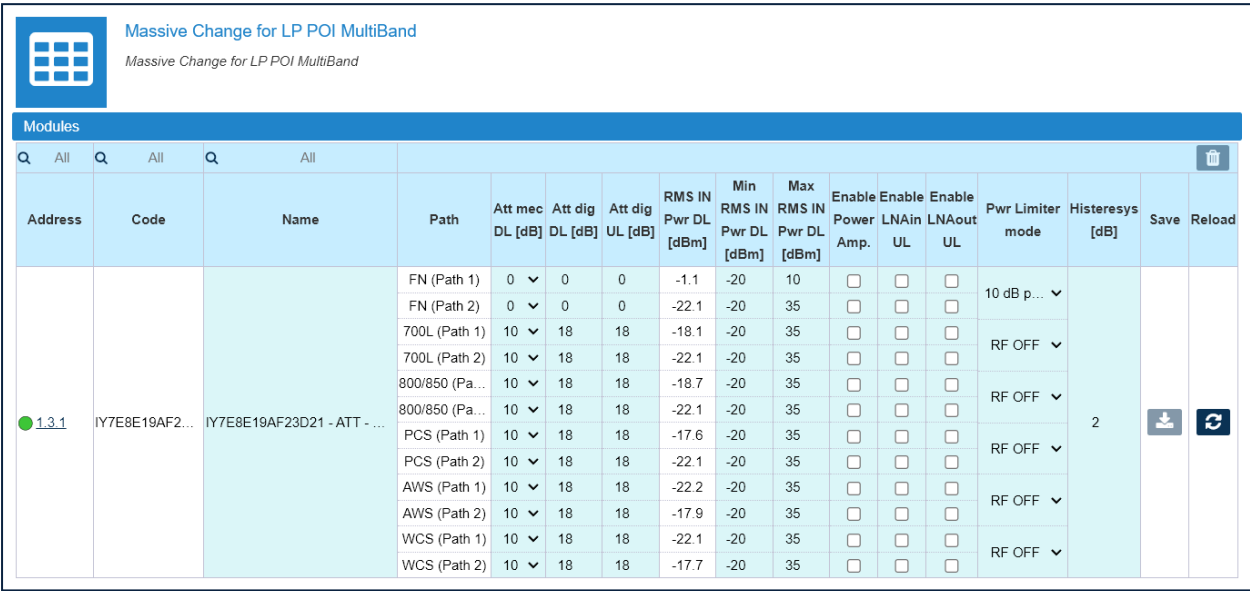

- **3.** In the Massive Change table, configure each LP POI MB as follows:
	- **a** Assign a name to the component.
	- **b** Adjust uplink and downlink attenuation for each band (Path 1 and Path 2).

<span id="page-26-1"></span>After successful completion of relevant training courses, use the commissioning tool spreadsheet, provided by JMA, to calculate uplink and downlink attenuation to be set. The following table details the default attenuation settings:

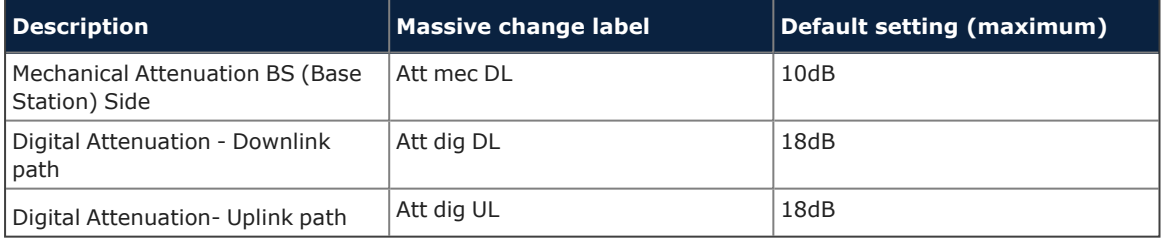

**c** Adjust maximum and minimum input power thresholds for each band (Path 1 and Path 2): *Min RMS IN Pwr DL* and *Max RMS IN Pwr DL*.

**Note:** Refer to the following table for the relationship between the maximum input power threshold and the minimum mechanical downlink attenuation to be set for each band (Path 1 and Path 2):

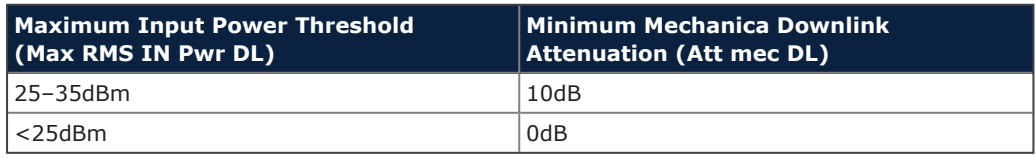

### **Commissioning the DAS**

**d** If you need to turn on the downlink power amplifier to meet the downlink commissioning target, select the *Enable Power Amp.* check box for the specific band/path.

### **Note:**

\* There are limitations for the downlink power amplifier activation. The following table details the conditions that must be met to successfully enable the downlink power amplifier:

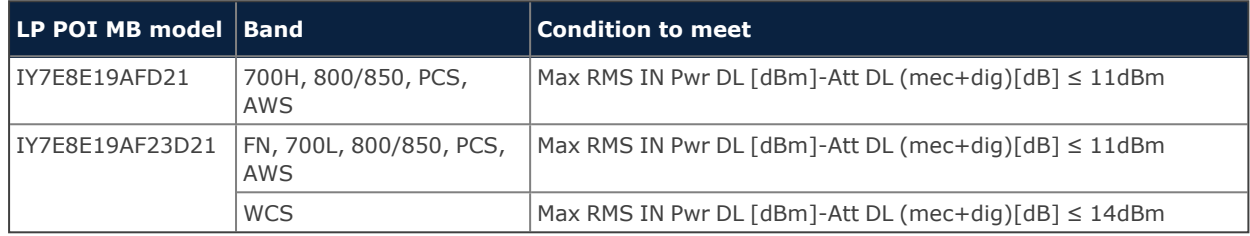

When you select the *Enable Power Amp.* check box, if the conditions are not met, an error message displays and the power amplifier will not be enabled. To successfully enable the power amplifier, adjust the parameters to meet the conditions.

- ê When you enable the downlink power amplifier, default downlink attenuations for the path are restored (see default [attenuation](#page-26-1) settings on [page](#page-26-1) 27) and the re-commissioning of the path is required.
- **e** If you need to enable the uplink low noise amplifiers to compensate for high losses in the DAS MU and /or passive network, select the *Enable LNA out UL* and/or the *Enable LNA in UL* check box for the specific band/path.

**Note:** There are no limitations for the LNAs activation.

**f** For each band, select the power limiter mode to protect the module.

The following options are available in the **Pwr Limiter Mode** drop-down list:

- § *RF OFF*. If the Power Limiter Mode is set to *RF OFF*, when the rms downlink input power exceeds the user-set maximum input signal threshold (*Max Rms IN Pwr DL*) for the path (1 or 2), the *Pwr Limiter DL* (1 or 2) alarm is triggered and the path is switched off, until the alarm condition ceases (auto power-on).
- § *10dB plus*. If the Power Limiter Mode is set to *10dB plus*:
	- ê When the rms downlink input power exceeds the user-set maximum input signal threshold (*Max Rms IN Pwr DL*) for the path (1 or 2), the Pwr Limiter DL (1 or 2) alarm is triggered and the path input power is reduced by 10dB, until the alarm condition ceases.
	- $\cdot$  When the rms downlink input power (path 1 or 2) exceeds either the user-defined maximum input signal threshold (*Max Rms Power DL*) +10dB, or the allowed Absolute Maximum Input Power, the path (1 or 2) is switched off by the overdrive protection and the *Pwr Overdrive DL* (1 or 2) alarm is triggered.

**Note:** The overdrive alarm needs to be cleared: when the alarm ceases, click the **Clear Overdrive** button to reset the path. The path is restored @ max

attenuations (*Mec DL* and *Dig DL*) and the re-commissioning of the path is required.

- **g** Set the Power Alarm **Hysteresis** to avoid repeated power limiter alarm reports. If the input power (Rms IN Pwr DL) exceeds the maximum input power threshold set for the path (Max Rms IN Pwr DL), the power limiter alarm (Pwr Limiter DL) is triggered. The alarm is cleared when: Rms IN Pwr DL [dBm] = Max Rms IN Pwr DL - Hysteresis.
- **4.** Click the yellow save icon to save changes.

### <span id="page-29-0"></span>**Commissioning TDTPOIs**

- **1.** In the **Settings** menu, select **Massive Change Menu**.
- **2.** In the **TDTPOI** pane, click the **Massive Change** button to display the Massive Change table for TDTPOIs.

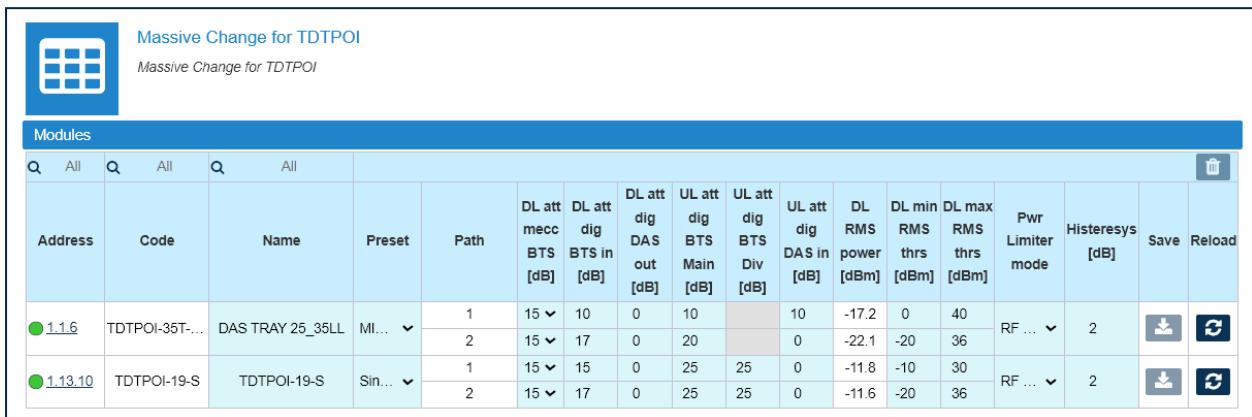

- **3.** In the Massive Change table configure each TDTPOI as follows:
	- **a** Assign a name to the component.
	- **b** Adjust uplink and downlink attenuation for each path.

After successful completion of relevant training courses, use the commissioning tool spreadsheet, provide by JMA, to calculate uplink and downlink attenuation to be set.

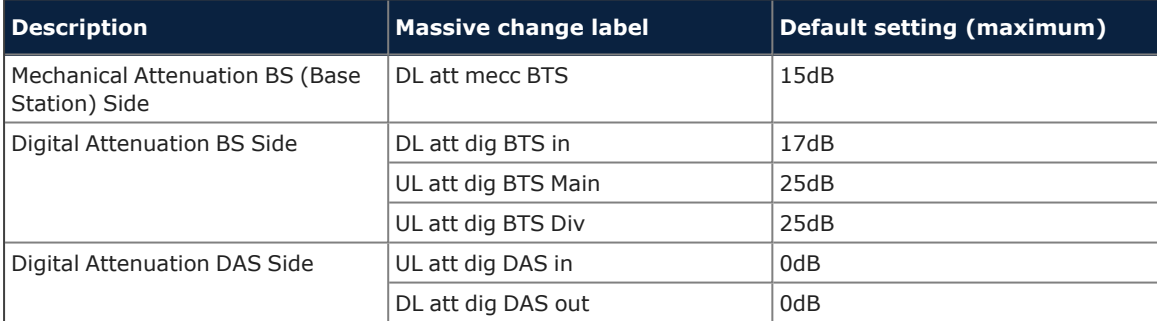

**c** Adjust maximum and minimum input power thresholds for each path: DL min RMS thrs and DL max RMS thrs.

Refer to the following table for the relationship between the maximum input Power and the minimum downlink attenuation to be set for the path.

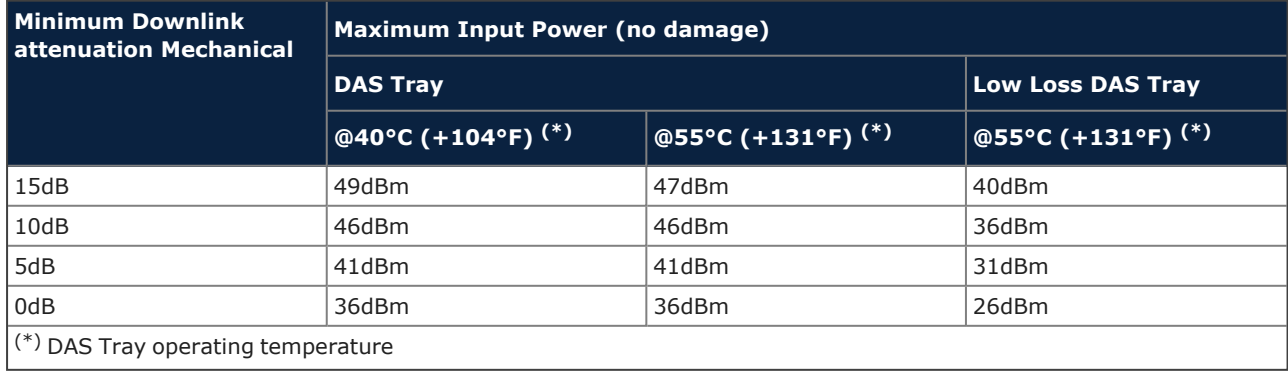

**d** Select the TDTPOI operation mode from the **Preset** drop-down list.

The Preset options set the module operating mode as detailed in the diagrams below:

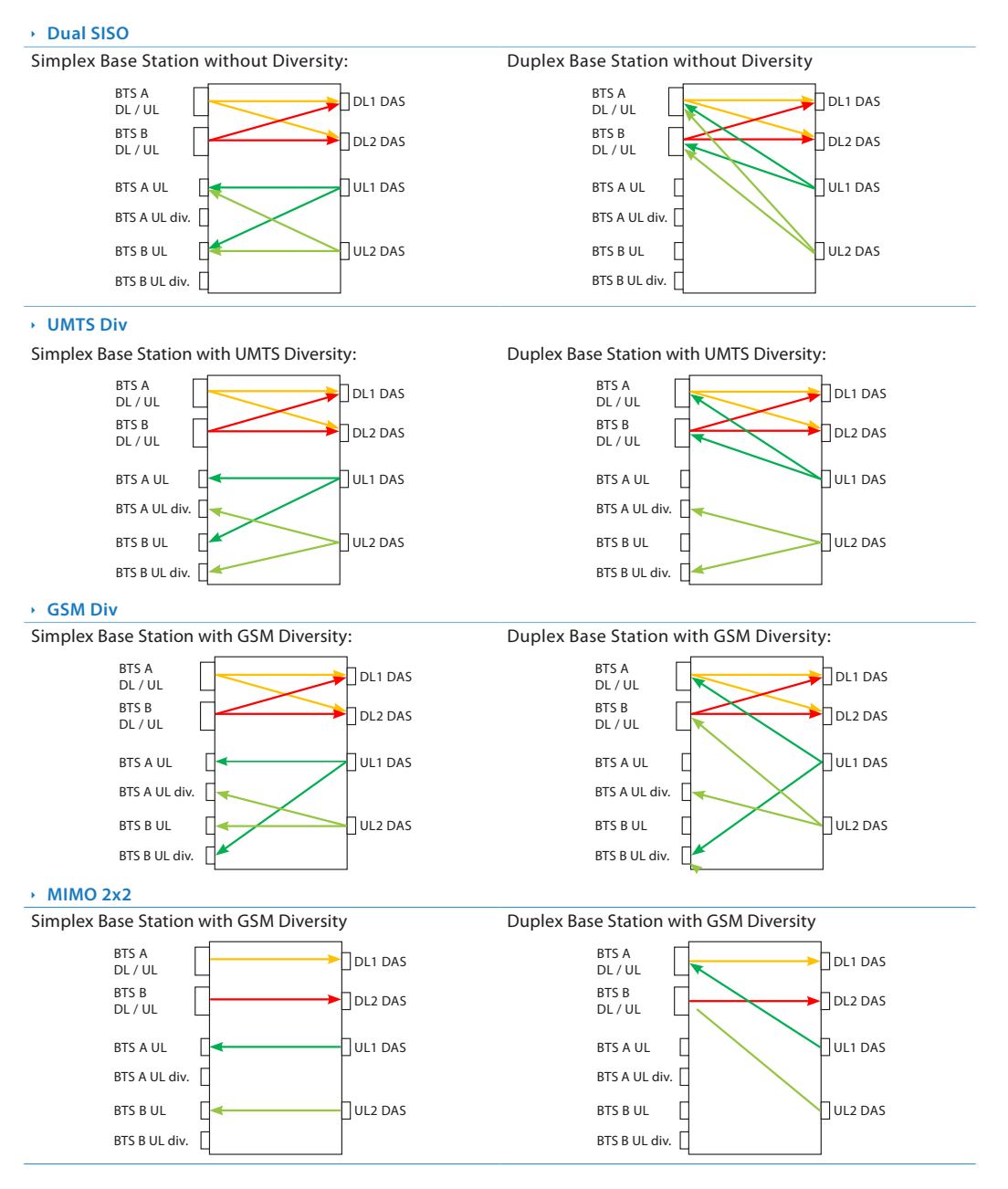

**e** Select the power limiter mode to protect the module.

The following options are available in the **Pwr Limiter mode** drop-down list:

§ *RF OFF*: If the Power Limiter Mode is set to *RF OFF*, when the rms downlink input power exceeds the user-set maximum input signal threshold for the path (1 or 2), the Pwr Limiter DL (1 or 2) alarm is triggered and the path is switched off, until the alarm condition ceases (auto power-on).

§ *10dB plus*: If the Power Limiter Mode is set to *10dB plus*, when the rms downlink input power exceeds the user-set maximum input signal threshold for the path (1 or 2), the Pwr Limiter DL (1 or 2) alarm is triggered and the path input power is reduced by 10dB, until the alarm condition ceases.

**Note:** When the rms downlink input power (path 1 or 2) exceeds either the userdefined maximum input signal threshold +10dB, or the allowed Absolute Maximum Input Power, the path (1 or 2) is switched off by the overdrive protection and the Pwr Overdrive DL (1 or 2) alarm is triggered.

The overdrive alarm needs to be cleared: when the alarm ceases, click the **Clear Overdrive** button to reset the path.

**The path is restored @ max attenuations (Mec DL and Dig DL) and the re-commissioning of the path is required.**

**f** Set the Power Alarm **Hysteresis** to avoid repeated power alarm reports.

If the input power exceeds the maximum input power threshold set for the path, the power limiter alarm is triggered.

The alarm is cleared when: DL RMS power [dBm] = DL max RMS thrs - Power Alarm Hysteresis

**4.** Click the yellow save icon to save changes for each module.

## <span id="page-32-0"></span>**Commissioning TCPRIPOIs**

- **1.** In the **Settings** menu, select **Massive Change Menu**.
- **2.** In the **POI CPRI** pane, click the **Massive Change** button to display the massive change table for TCPRIPOIs.

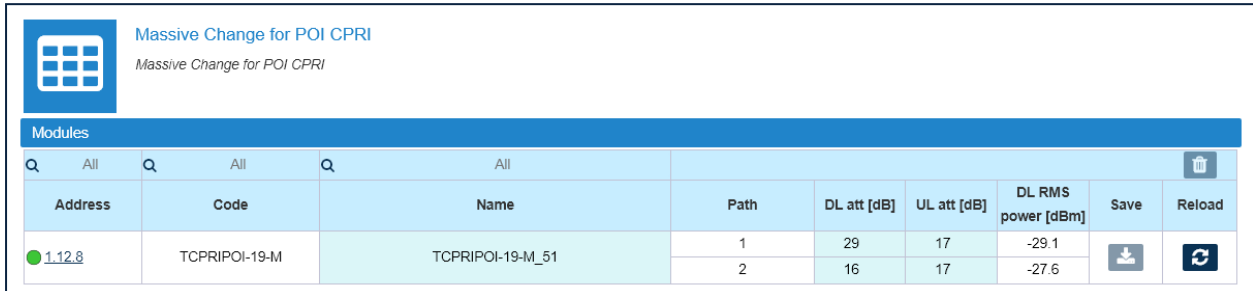

- **3.** In the Massive Change table configure each TCPRIPOI as follows:
	- **a** Assign a name to the component.
	- **b** Adjust uplink and downlink attenuation for each path.

After successful completion of relevant training courses, use the commissioning tool spreadsheet, provide by JMA, to calculate uplink and downlink attenuation to be set.

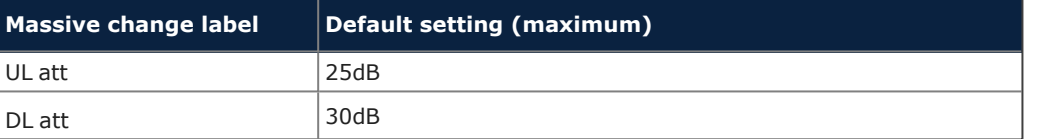

**4.** Click the yellow save icon to save changes for each module.

## <span id="page-33-0"></span>**Commissioning POI ORAN**

- **1.** In the **Settings** menu, select **Massive Change Menu**.
- **2.** In the **POI ORAN** pane, click the **Massive Change** button to display the Massive Change table for the components.

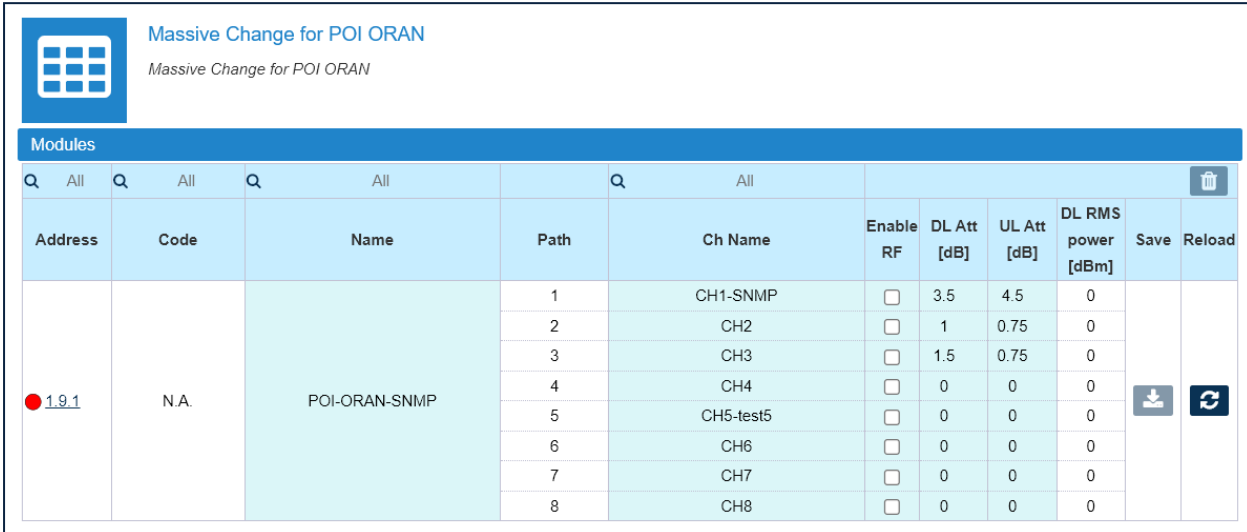

- **3.** In the Massive Change table, configure each **POI ORAN** as follows:
	- **a** Assign a name to the component.
	- **b** Assign a name to each channel.
	- **c** Adjust uplink and downlink attenuation for of each channel.

After successful completion of relevant training courses, use the commissioning tool spreadsheet, provided by JMA, to calculate uplink and downlink attenuation to be set.

The following table details the default attenuation settings:

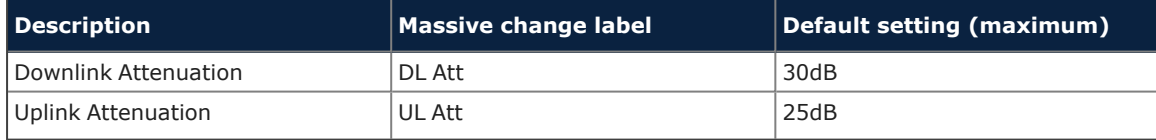

**d** If you need to enable the uplink low noise amplifier to compensate for high losses in the DAS MU and /or passive network, select the *Enable LNA UL* check box for the specific channel.

**Note:** The *Enable LNA UL* check box is available on the POI ORAN panel only.

When you enable the uplink low noise amplifier, the attenuations for the path are automatically set as detailed in the following table:

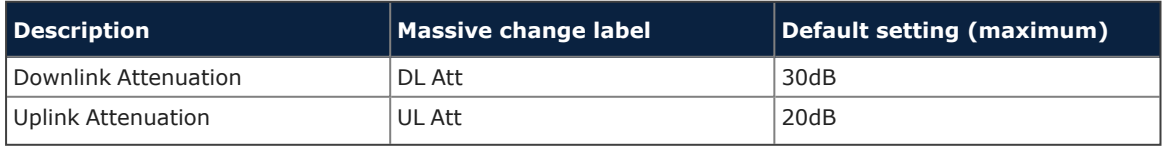

The re-commissioning of the path is required.

- **e** Enable RF
- **4.** Click the yellow save icon to save changes.

## <span id="page-34-0"></span>**Commissioning Remote Units**

- **1.** In the **Settings** menu, select **Massive Change Menu**. In the **Massive Change Menu** panel, remote units are grouped by type.
- **2.** Click the **Massive Change** button to display the Massive Change table for the remote units of the same type.

**Note:** The operating bands and output power of Software Defined Remote Units (SDRU) are tied to license keys, which can be managed remotely using the *JMA Wireless SDRU Panel* software.

In the Massive Change table for SDRUs, unlicensed channels are locked. If not all the expected channels and output power levels are available for commissioning, verify the activation of purchased features. Refer to the *JMA DAS Platform SDRU Panel User Guide* for details.

- **3.** In the Massive Change table configure each remote unit as follows:
	- **a** Assign a name to the remote unit.
	- **b** Check the downlink output power (*DL Pwr*).
	- **c** If necessary, increase the DAS attenuation.
	- **d** Enable RF.
	- **e** Enable Downlink power alarms.
- **4.** Repeat steps 2 and 3 for all the types of remote units installed in the DAS.
- **5.** Click the yellow save icon to save changes for each unit.

**Note:** The Massive Change table for medium power (1.25W-to-2W) Software Defined Remote Units (SDRUs) provides additional tools to temporary unlock unlicensed bands for RF testing purposes.

### **Commissioning the DAS**

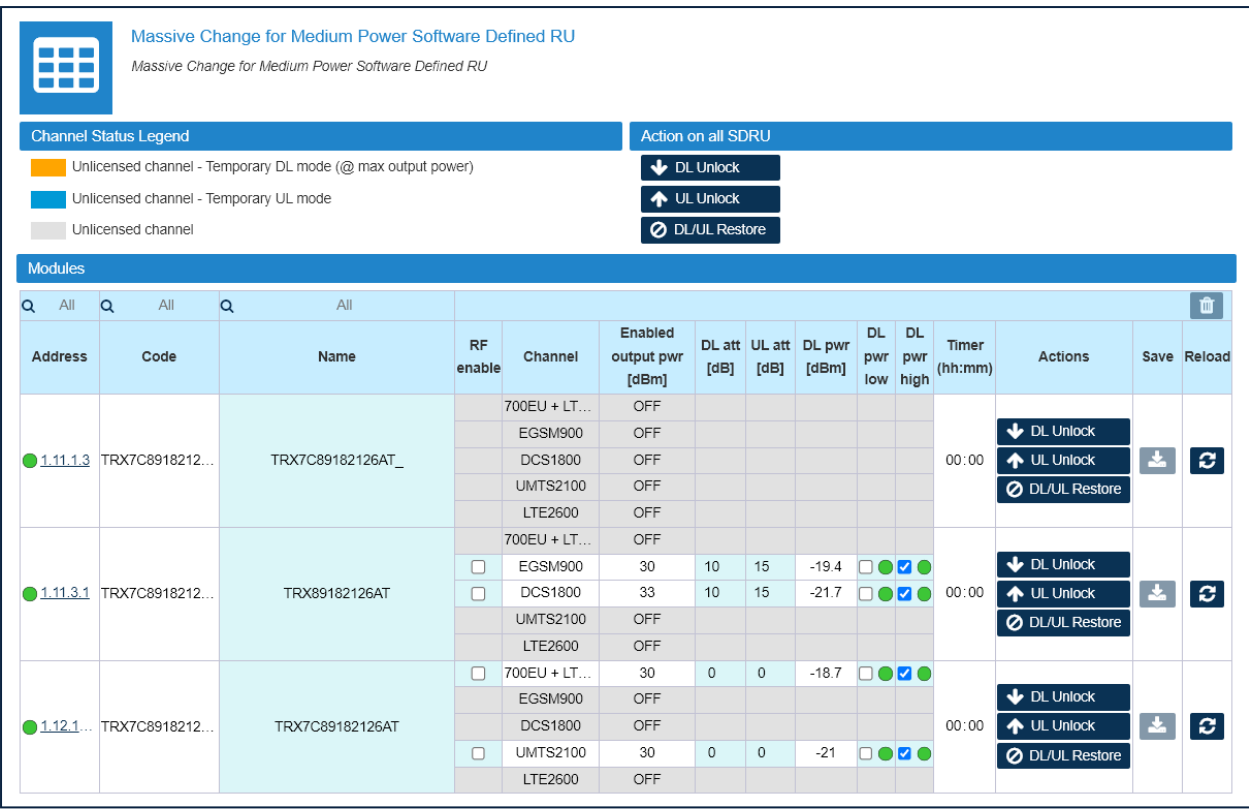

You can apply the temporary unlock to either a single SDRU (buttons in the **Actions** column of the Massive Change table) or to all the SDRUs listed in the Massive Change table (buttons in the **Action on all SDRU** pane).

- § Click **UL Unlock** to activate the UL path for unlicensed bands. In the Massive Change table, the row background color of unlicensed channels turns blue and the **Timer** displays the time elapsed since unlock.
- § Click **DL Unlock** to activate the DL path for unlicensed bands (@ maximum output power). In the Massive Change table, the row background color of unlicensed channels turns orange and the **Timer** displays the time elapsed since unlock.
- § Click **DL/UL Restore** to restore original licenses configuration and reset the timer. The row background color of unlicensed channels turns gray.

**Note:** The temporary unlock can be repeated.

# <span id="page-36-0"></span>**RF Commissioning of Donor Front Ends (TDFEs)**

The parameters for the commissioning of Donor Front Ends (TDFEs) must be set individually for each component.

- **1.** In the **Physical Tree**, select the Donor Front End to display its details panel.
- **2.** Assign a name to the Donor Front End.
- **3.** In the **Parameters** pane:
	- **a** Select the *Preset* corresponding to the DAS configuration for automatic gain setting.

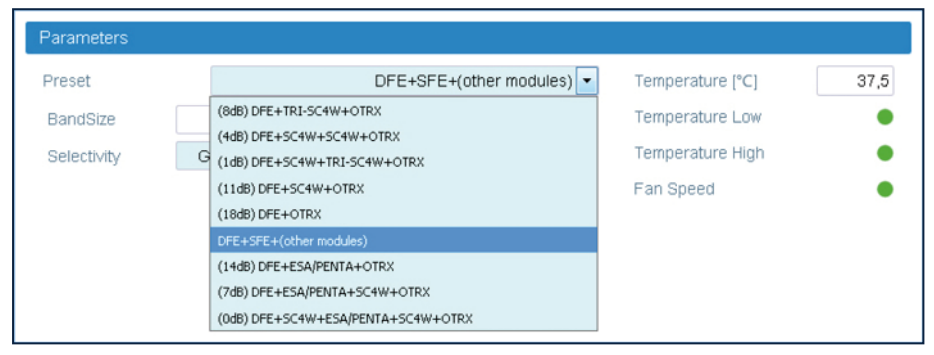

**b** Select the Digital Filter *Selectivity* (Standard TDFE modules only).

The *Selectivity* options allow the filter to be optimized either for low delay (*UMTS*) or for high selectivity (*GSM 95dB*).

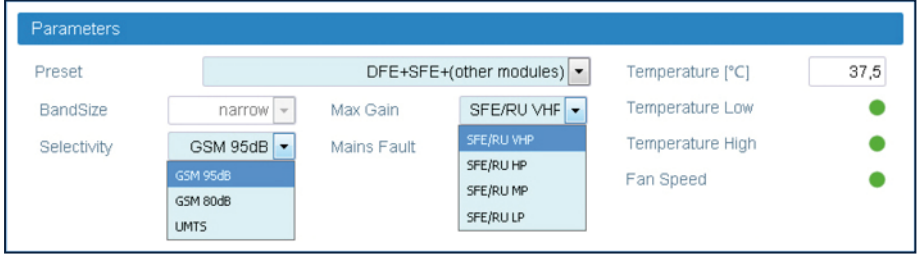

The following options are available:

- § *GSM 95dB* is the most selective filter.
- § *GSM 80dB* is a less selective filter, introducing little bit less delay, as compared with the GSM 95dB option.
- § *UMTS* is optimized for introducing the lowest delay.
- **c** Select the SFE/RU output power in the *Max Gain* drop-down list to display the proper downlink diagram in the Spectrum panel
- **4.** In the **Common-Uplink** and **Common-Downlink** panes, adjust Uplink (UL) and Downlink (DL) attenuation for each path.

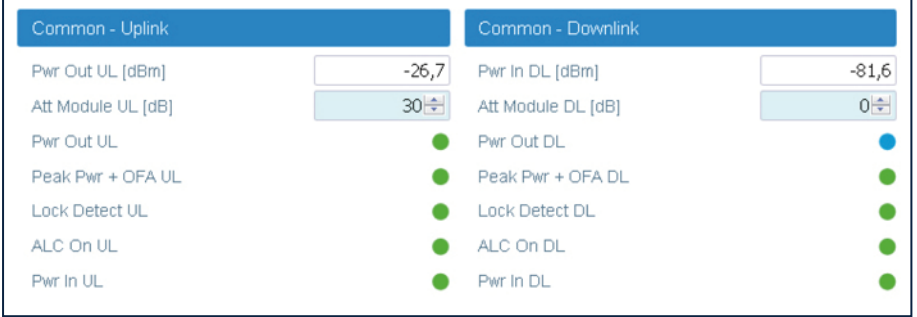

After successful completion of relevant training courses, use the commissioning tool spreadsheet, provide by JMA, to calculate uplink and downlink attenuation to be set.

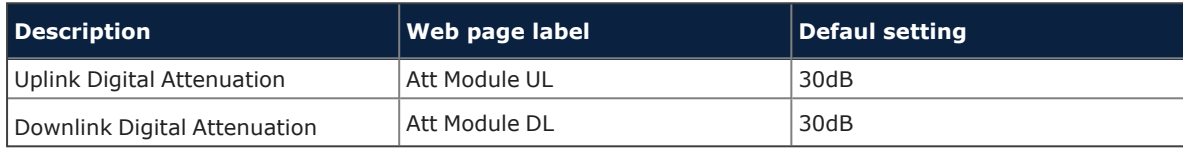

- **5.** In each sub-band pane:
	- **a** Adjust Uplink and Downlink attenuations (Att Module UL and Att Module DL).
	- **b** Set the Uplink Frequency band center (Frequency UL) and Bandwidth for each sub-band to be enhanced.
	- **c** Enable Uplink and Downlink for the sub-band.

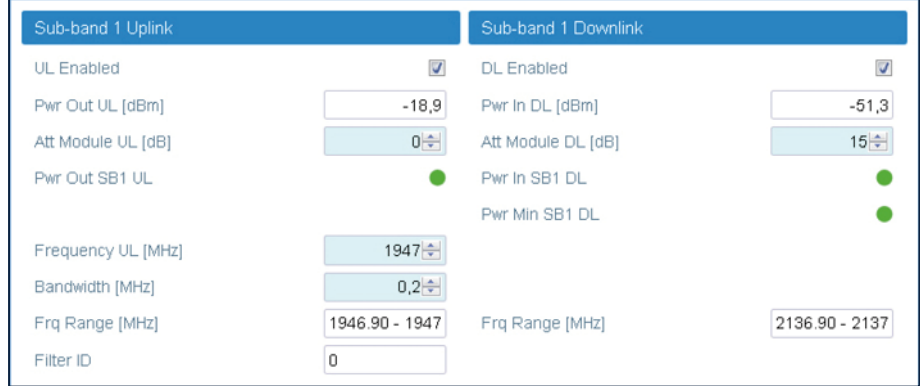

**6.** Click the yellow **Save** tool in the toolbar or press the **Enter** key on your keyboard to save all the changes in the page.

# <span id="page-38-0"></span>**Enabling Downlink RF Power Alarms**

After completing the previous steps, it is strongly recommended to check that all the Downlink RF power alarms are enabled.

# <span id="page-38-1"></span>**Enabling and Disabling Alarms**

Alarms can be enabled or disabled in the detail panel of each component as follows:

- In the **Physical Tree**, select the DAS component to display its details panel.
- § In the **Toolbar**, select the **Advanced** tool to display check boxes next to the alarm icons.
- § Select the check box next to an alarm to enable the alarm. The **Save** tool in the toolbar turns yellow.
- § To disable an alarm, deselect the check box. The Save tool in the toolbar turns yellow. **Note:** If an alarm is disabled, the icon is always green.
- § Click the yellow **Save** tool in the toolbar or press the **Enter** key on your keyboard to save changes.

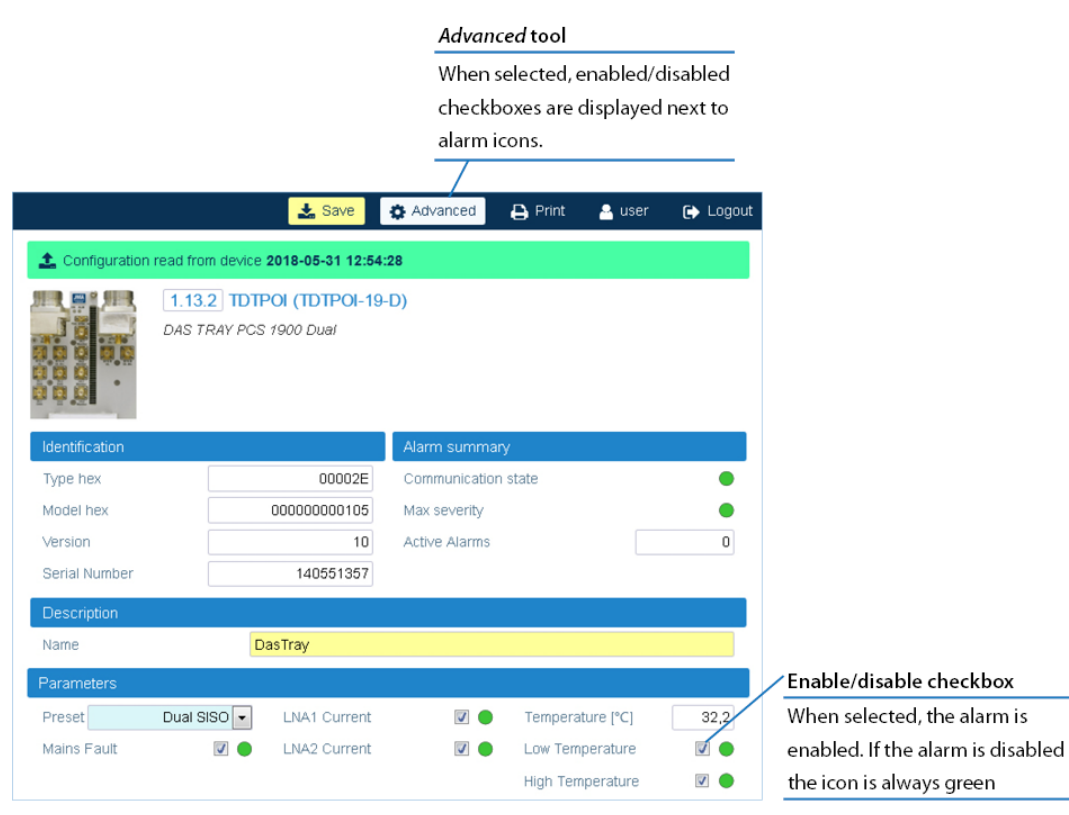

# <span id="page-39-1"></span><span id="page-39-0"></span>**Setting External Alarms and Relays**

### **External Alarms**

Alarms generated by external devices can be connected to the external alarms input connector (EXT IN), available on the following DAS components:

- § Supervision module (**TSPV**)
- Alarm Board
- § Remote units (**RU**)
- § Next Generation remote units (**NG RU** and **NG SDRU**)

Configure and enable monitoring of external alarms as follows:

- **1.** In the **Physical Tree**, select the DAS component to display its details panel.
- **2.** In the **External alarms** table, assign names, severity (*Critical, Major, Minor, Warning*), and polarity (*active-high* or *active-low*) to the alarms.

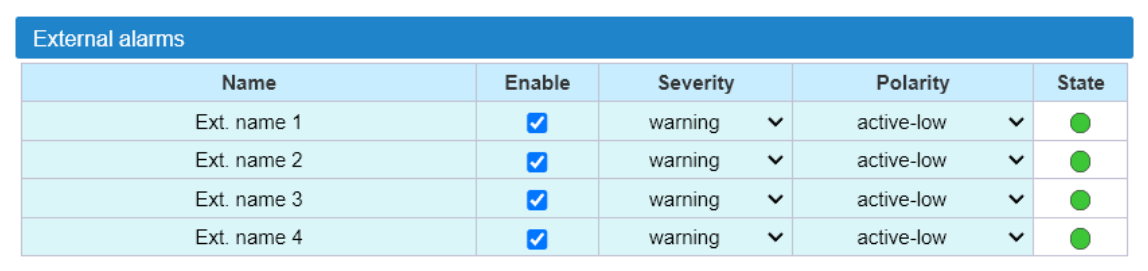

- **3.** Select the **Enable** check box to enable monitoring of configured external alarms.
- **4.** Click the yellow **Save** tool in the toolbar or press the **Enter** key on your keyboard to save all the changes in the page.

## <span id="page-40-0"></span>**Relays**

The EXT OUT connector is available on the following DAS components:

- § Supervision module (TSPV)
- § Remote units (RU)

Configure the logic of the relays in the **Relays** pane, available on the supervision module (TSPV) and remote units detail panels.

# <span id="page-40-1"></span>**Supervision Module (TSPV)**

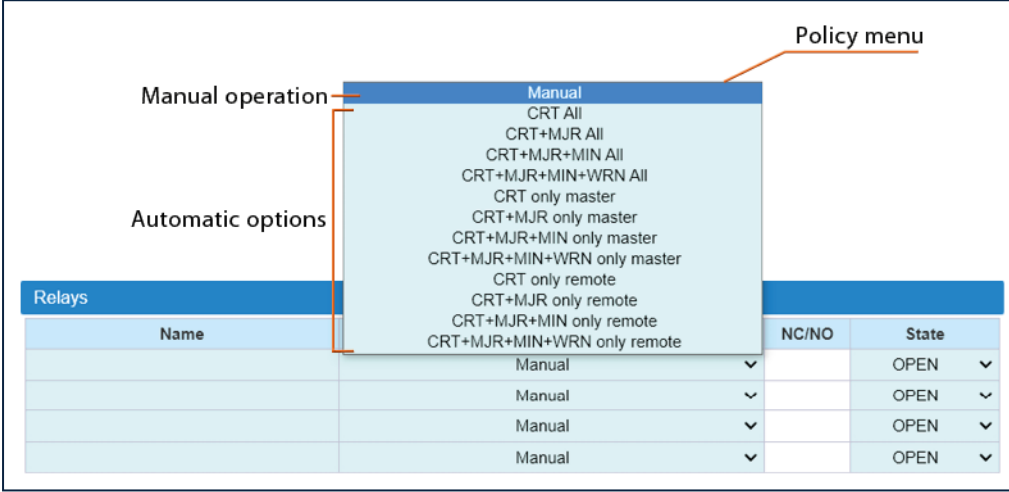

- **1.** In the **Physical Tree**, select the supervision module to display its details panel.
- **2.** In the **Relays** pane, assign a descriptive name to the relay.
- **3.** From the **Policy** menu, select either the *Manual* or an automatic mode.
- § *Manual*: The relay is switched manually by the operator.
	- **a** Select the relay status, *Open* or *Closed*.

### **Commissioning the DAS**

- § Automatic mode: The relay is triggered automatically by alarms occurring in the DAS.
	- **a** Select one automatic option from the list of predefined triggering alarm events: When the *CRT+MJR+MIN+WRN All* option is selected, alarms are not filtered: the relay is triggered when an alarm arises in any component of the DAS. The other predefined triggering events filter alarms by device type and alarm severity:

Alarm severity filter:

*CRT+MJR+MIN* (Critical + Major + Minor) – The relay is triggered when an alarm with a severity level equal to, or higher than Minor arises.

*CRT+MJR* (Critical + Major) – The relay is triggered when an alarm with a severity level equal to, or higher than Major arises.

*CRT* (Critical) – The relay is triggered when an alarm with a severity level equal to Critical arises.

Device type filter:

*only master* – The relay is triggered when an alarm arises in any component of the master unit.

*only remote* – The relay is triggered when an alarm arises in a remote unit.

**b** Set the relay status (NC/NO):

NO: the relay closes when the alarm condition selected in the Policy menu occurs.

NC: the relay opens when the alarm condition selected in the Policy menu occurs.

**4.** Click the yellow **Save** tool in the toolbar or press the **Enter** key on your keyboard to save changes.

<span id="page-41-0"></span>**Note:** The policy and relay state are applied after the relay is triggered by an alarm.

### **Remote Units**

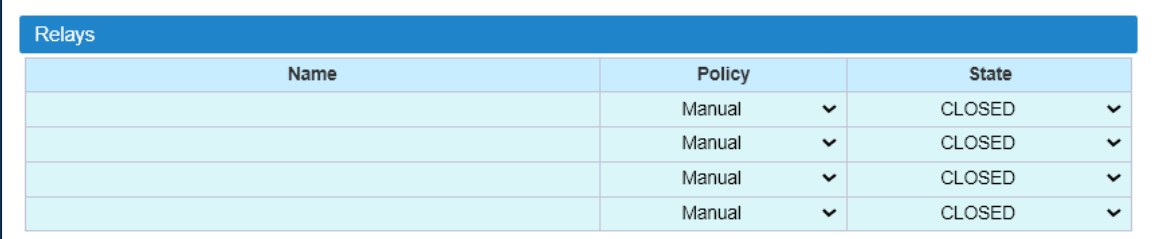

You can manually switch the external outputs of remote units as follows:

- **1.** In the **Physical Tree**, select the remote unit to display its details panel.
- **2.** In the **Relays** pane, assign a descriptive name to the relay.
- **3.** From the **State** drop-down list, select *Open* or *Closed*.
- **4.** Click the yellow **Save** tool in the toolbar or press the **Enter** key on your keyboard to save all the changes in the page.

# <span id="page-42-0"></span>**Setting Alarm and Heartbeat Notifications**

SNMP traps and SMS alerts can be forwarded to periodically test the system availability and to alert operators when alarm events occur in the DAS.

### <span id="page-42-1"></span>**Enabling SNMP Traps**

- **1.** In the **Settings** menu, select **Notifications** to access the **Notifications** panel.
- **2.** From the **Trap mode** drop-down list, in the **Traps** pane, select either *SNMPv2c* or *SNMPv3* to enable alarm notifications to be sent out.

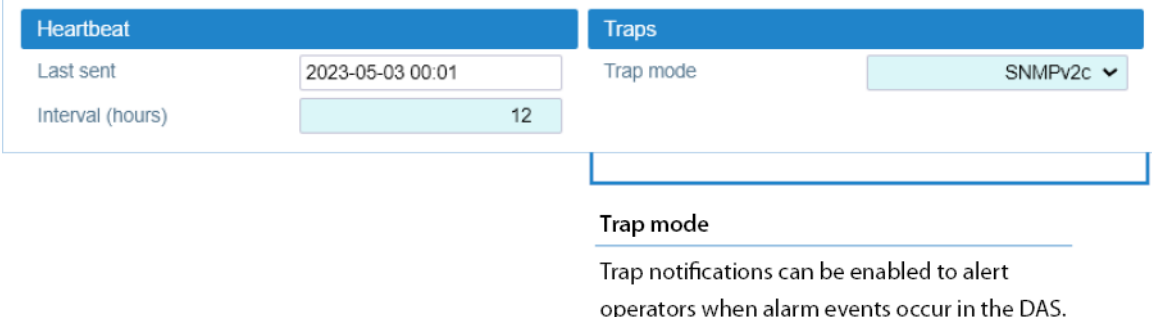

**3.** Click the yellow **Save** tool in the toolbar or press the **Enter** key on your keyboard to save changes.

## <span id="page-42-2"></span>**Setting Heartbeat Notifications**

- **1.** In the **Heartbeat** pane, set the time **Interval (hours)** between heartbeat notifications.
- **2.** Click the yellow **Save** tool in the toolbar or press the **Enter** key on your keyboard to save changes.

**Note:** When the heartbeat interval is set to 0 (zero) heartbeat notifications are disabled.

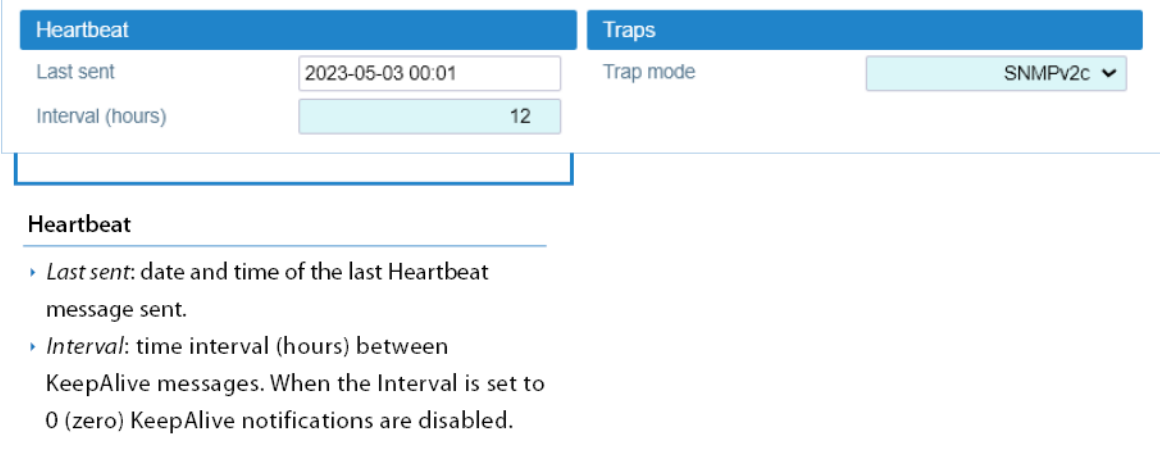

### <span id="page-43-0"></span>**Setting Alarms and Heartbeat Trap Destinations**

In the **Trap notifications** table, you can set up to five trap destinations to receive SNMP notifications.

- **1.** Add each trap receiver as follows:
	- **a** Set the **IP address** and **Port** of the SNMP trap destination.

**Note:** When the DAS is part of a Network managed via JMA Operation Management Centre (OMC), the OMC Server IP address can be set as one of the recipients of the SNMP trap notifications, in order to optimize the alarm monitoring of the DAS (refer to the *OMC Software Installation and Configuration Guide*).

- **b** Select the **User/Community** that is sending the trap (SNMPv3 Trap Mode only).
- **c** From the **Alarm severity** drop-down list, select the minimum alarm severity for notifications to be sent out. Only the events of equal or higher severity level cause the trap notification to be sent out.
- **d** Select the **Alarm** check box to enable SNMP traps to be forwarded to the trap destination.
- **e** Select the **Heartbeat** check box to enable heartbeat notifications to be forwarded to the trap destination.

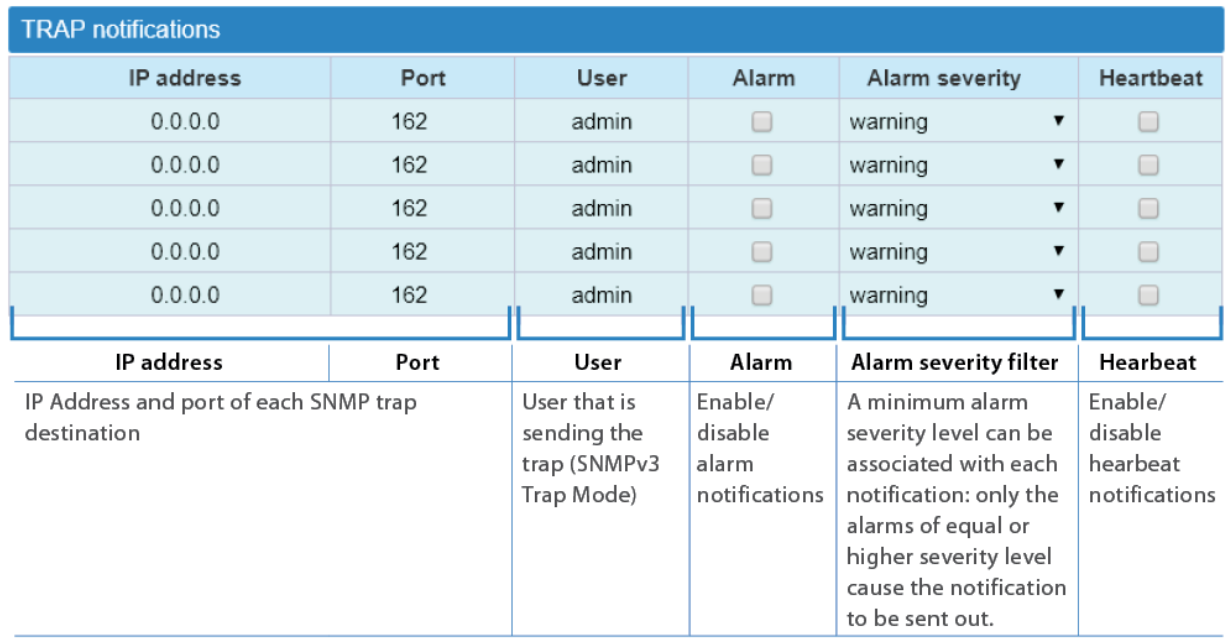

**2.** Click the yellow **Save** tool in the toolbar or press the **Enter** key on your keyboard to save changes.

### <span id="page-44-0"></span>**Setting SMS Notifications**

In the **SMS notifications** table, you can set up to five operators' phone numbers to receive SMS alarm and heartbeat notifications.

### **1.** In the **Settings** menu, select **Notifications** to access the **Notifications** panel.

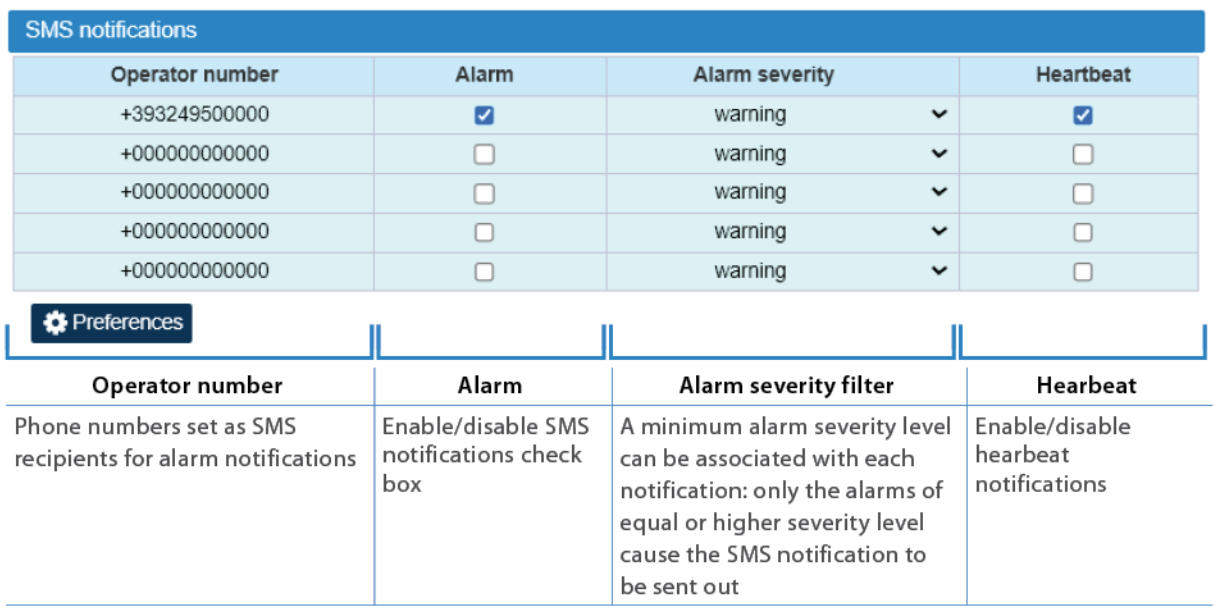

- **2.** Add each SMS recipient as follows:
	- **a** In **Operator number**, insert the recipient's phone number.
	- **b** From the **Alarm severity** drop-down list, select the minimum alarm severity for SMS notifications to be sent out. Only the events of equal or higher severity level cause the notification to be sent out.
	- **c** Select the **Alarm** check box to enable SMS notifications.
	- **d** Select the **Heartbeat** check box to enable heartbeat notifications.
- **3.** Click the **Preferences** button to select information to be included in the SMS (*Notification fields*) and to select the SMS notification format preferences (*Notification format*).

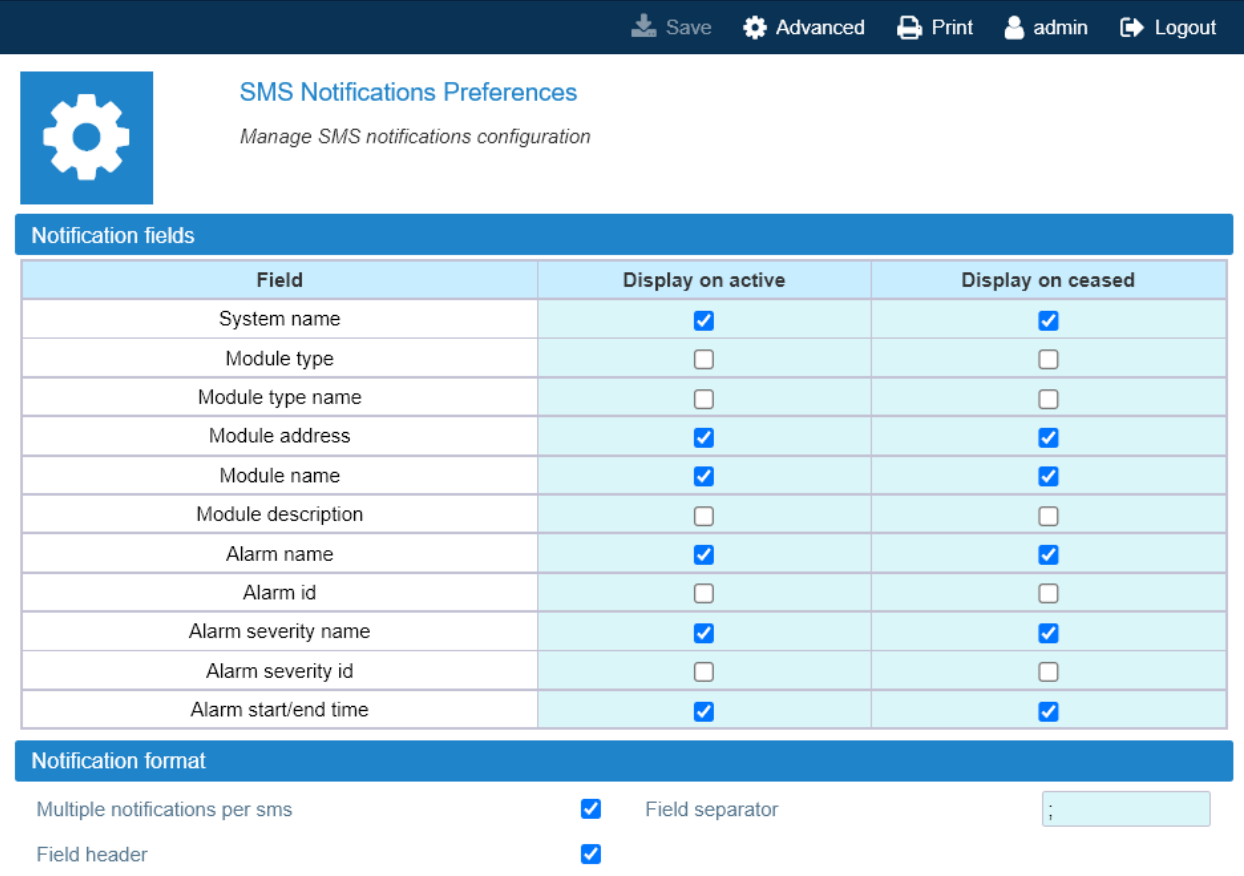

**4.** Click the yellow **Save** tool in the toolbar or press the **Enter** key on your keyboard to save changes.

# <span id="page-46-0"></span>**Setting the Network Security**

- **1.** In the **Settings** menu, select **Services and Security**.
- **2.** Enable or disable network services to set the appropriate security level for the supervision module communication interfaces.
	- In the **Services** table, colored icons indicate the security level of each service:
		- \* Orange: unsafe service.
		- \* Cyan: safe but not necessary service.
		- ê Green: safe service.

In the **Security overview** pane, the color-coded icon provides an at-a-glance view of the network security status.

- **3.** Enable or disable incoming ping for the supervision module communication interfaces.
- **4.** Click the yellow **Save** tool or press the **Enter** key on your keyboard to save all the changes in the page.

### <span id="page-46-1"></span>**Setting a Secure Network**

**1.** For a secure network, configure services as shown in the following figure:

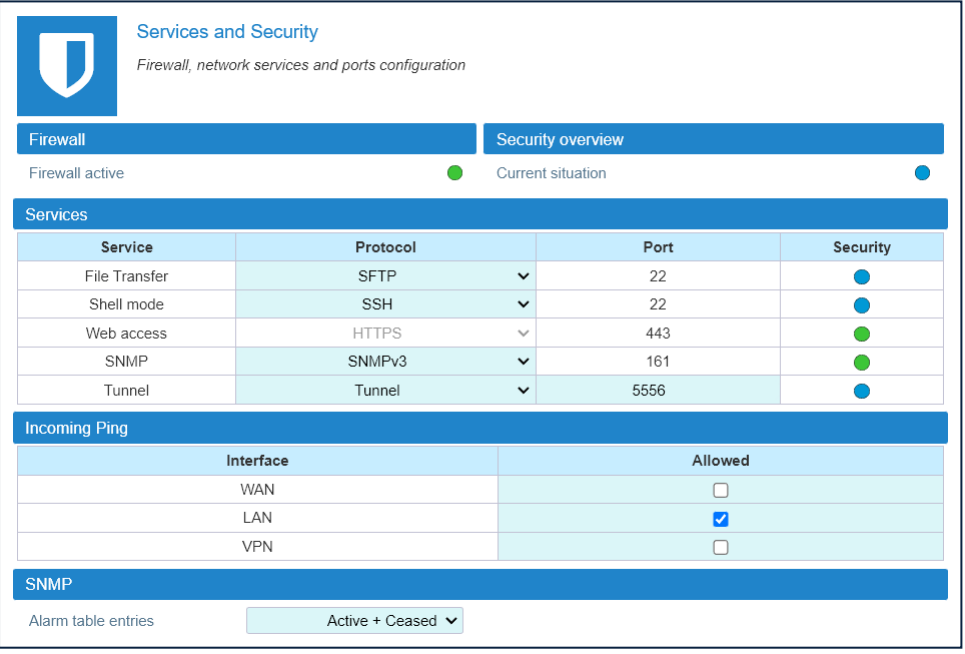

**2.** Click the yellow **Save** tool in the toolbar or press the **Enter** key on your keyboard to save changes.

### **Note:**

If the *Tunnel* is disabled (OFF), the DAS cannot be managed via JMA OMC nor can Software Defined Remote Units (SDRUs) feature configuration and licensing be performed via the SDRU Panel.

The web server accepts only Secure HTTP (HTTPS) connections: make sure to use port 443 to communicate with the supervision module.

# <span id="page-47-0"></span>**Setting the System Date and Time**

- **1.** In the **Settings** menu, select **Date and Time**.
- **2.** From the **Synch Mode** drop-down list, select the synchronization mode:
	- **a** Select *No synch* to manually set the DAS date and time.

In the **Change board time** pane, enter the board date and time in Local Time Standard.

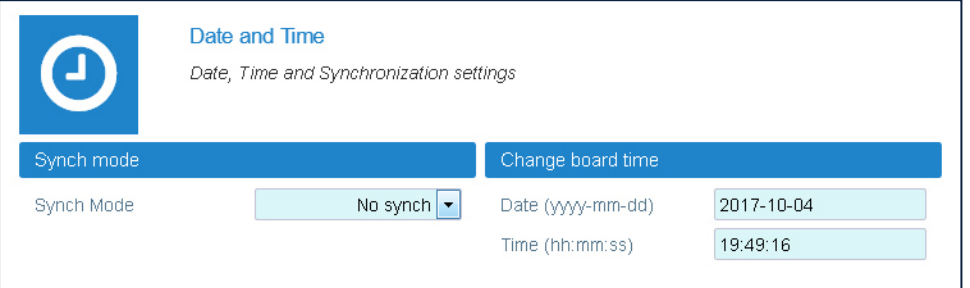

- **b** Select NTP to enable and configure the automatic clock synchronization service.
	- § Enter the NTP Server IP address in the **NTP Server** field.
	- § In the **Synch Interval** field, set the time interval (minutes) between automatic time synchronization.
	- § Click **Synchronize now** to check the NTP Server availability.

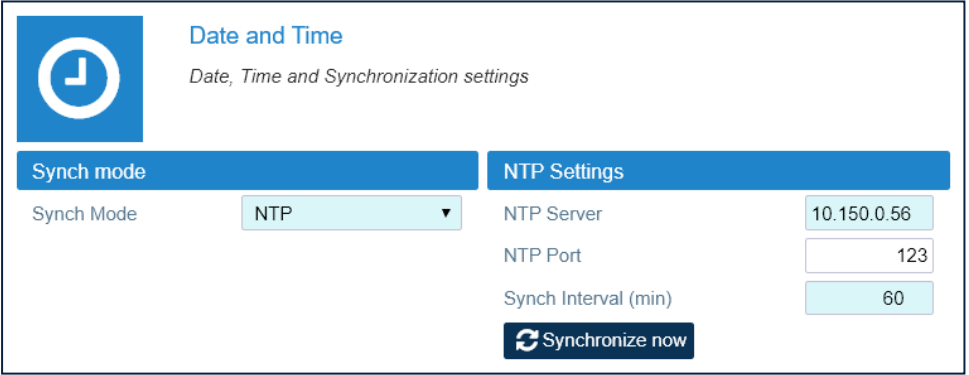

**3.** Click the yellow **Save** tool in the toolbar or press the **Enter** key on your keyboard to save changes.

# <span id="page-48-0"></span>**Setting Options for Testing the Network Connection**

You can set up to five IP Addresses to periodically test the network connection as follows:

- **1.** In the **Settings** menu, select **Communication**.
- **2.** In the **Ping settings** pane, set the **Ping interval** between ping attempts.

**Note:** The ping interval is set as a global ping configuration option.

- **3.** In the **Ping Address Table**, select the connection to be tested from the **Interface** dropdown list.
- **4.** Set the **IP Address** for the network connectivity test.
- **5.** Select the **Enabled** check box.
- **6.** Click the yellow **Save** tool in the toolbar or press the **Enter** key on your keyboard to save changes.

**Note:** JMA recommends that you set at least one IP address always available because if the ping test fails, the network interface will be restarted.

An example of the **Ping Address Table** with configured IPv4 addresses is shown in the following figure:

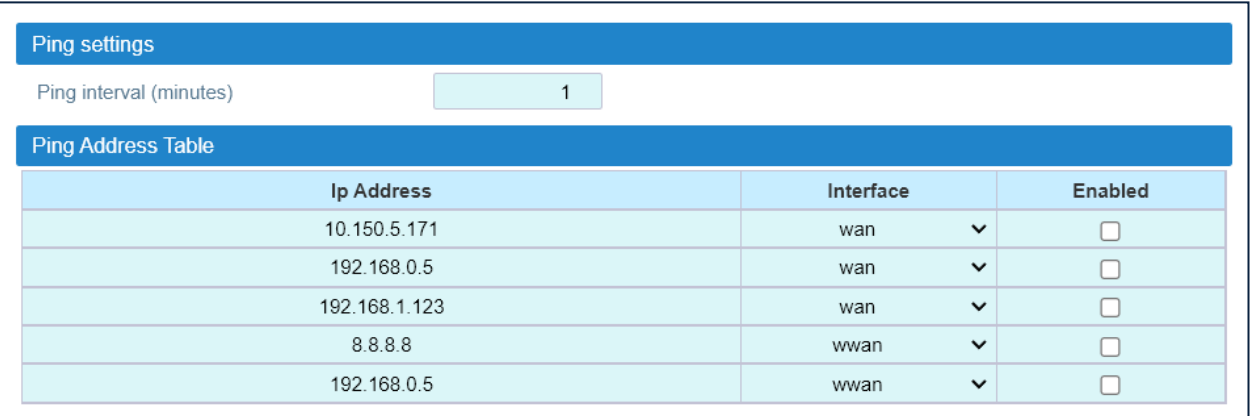

An example of the **Ping Address Table** with configured IPv6 addresses is shown in the following figure:

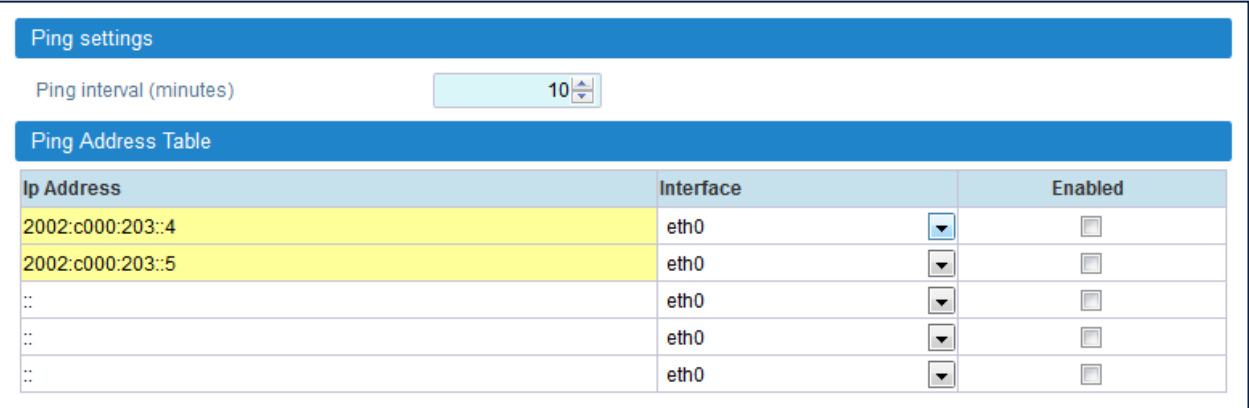

# <span id="page-49-0"></span>**Setting the Supervision Module Communication Interface for Remote Management**

After the commissioning of the DAS is complete, configure the DAS communication interface for remote management.

### <span id="page-49-1"></span>**Setting the WAN Interface**

- **1.** Contact the Network Administrator to get the parameters for the configuration of the supervision module WAN interface.
- **2.** In the **Settings** menu, select **Communication**.
- **3.** In the **WAN Parameters** pane, select the IP (Internet Protocol) version, IPv4 or IPv6, from the *IP version* drop-down list.

**Note:** To avoid connection issues, JMA strongly recommends to switch from IPv4 to IPv6, or vice versa, only when connected locally to the supervision module LAN port.

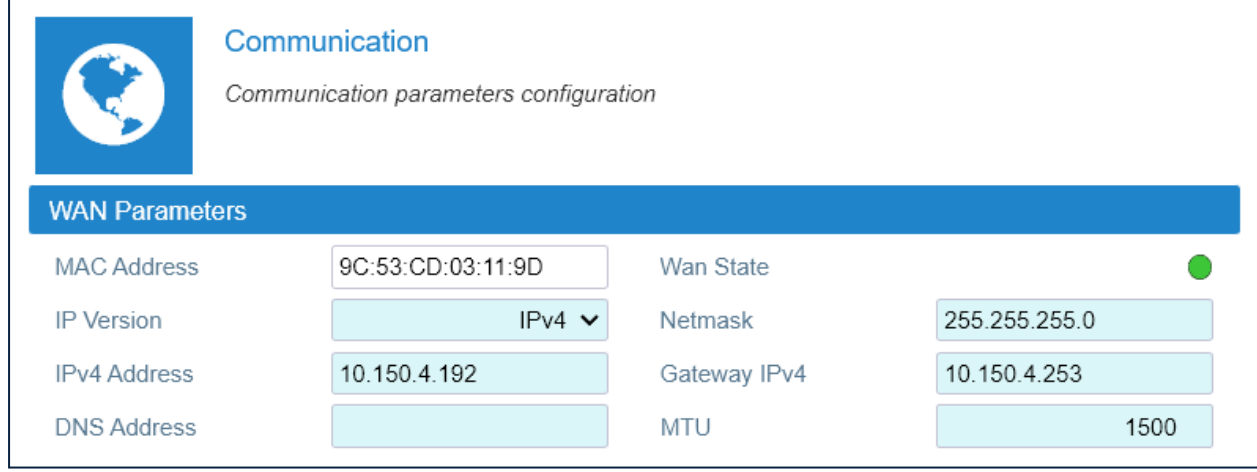

- **4.** Enter the information provided by the Network Administrator to configure the connection.
- **5.** Set the WAN *MTU*, Maximum Transmission Unit size, if necessary.
- **6.** Click the yellow **Save** tool in the toolbar or press the **Enter** key on your keyboard to save all the changes in the page and allow redirection to the new IP address.
- **7.** Connect the Wide Area Network (WAN) to the supervision module WAN port, to allow the remote management of the DAS.

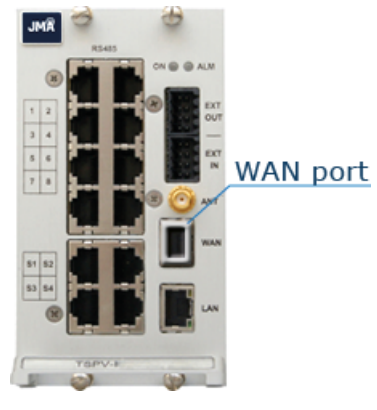

JMA DAS Platform - Local Commissioning User Guide

**Caution:** Never connect the Wide Area Network to the LAN port. The DHCP server, running on the LAN port, may cause connectivity issues in the Wide Area Network.

### <span id="page-50-0"></span>**Setting the Wireless WAN Interface (Modem)**

- **1.** In the **Settings** menu, select **Communication**.
- **2.** In the **Modem Parameters** pane, select the **Modem preferences** button to access the modem configuration parameters.

**Note:** To reboot the modem and restart the WWAN connection, click the **Modem commands** button. A simple terminal for sending AT commands to the modem is also available.

**3.** Configure the wireless connection and APN preferences.

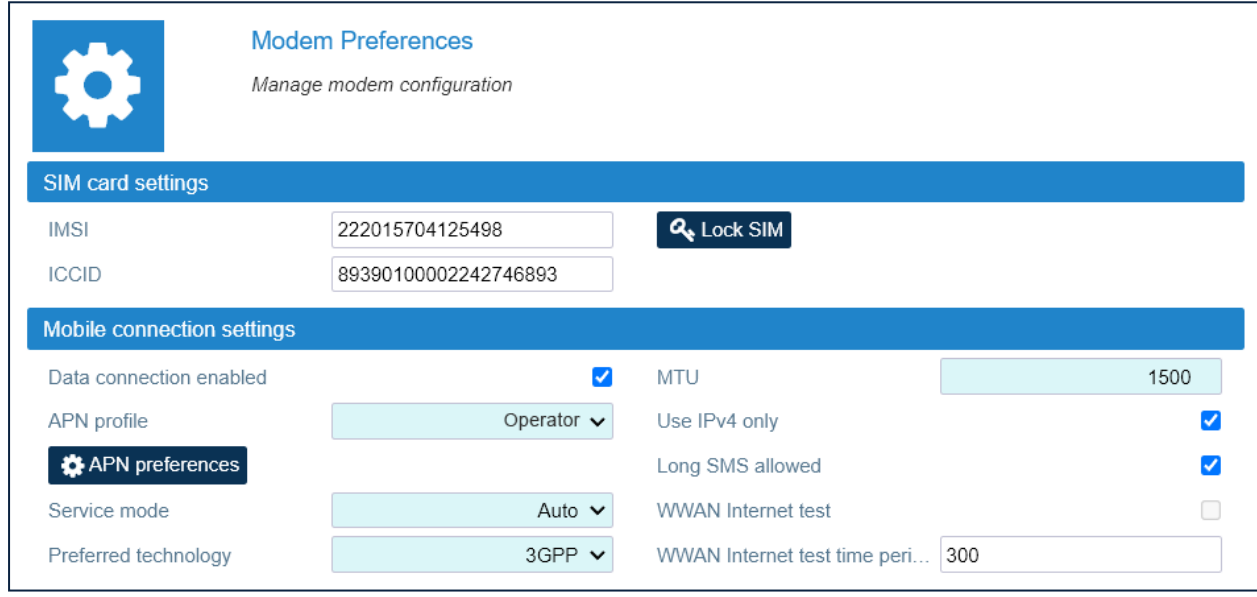

- **4.** Select the **Data connection enabled** check box to enable the wireless connection.
- **5.** Click the yellow **Save** tool in the toolbar or press the **Enter** key on your keyboard to save changes.

## <span id="page-51-0"></span>**Setting the VPN**

The VPN Client available on the supervision module allows a secure access to the DAS over unsecured networks (such as the Internet).

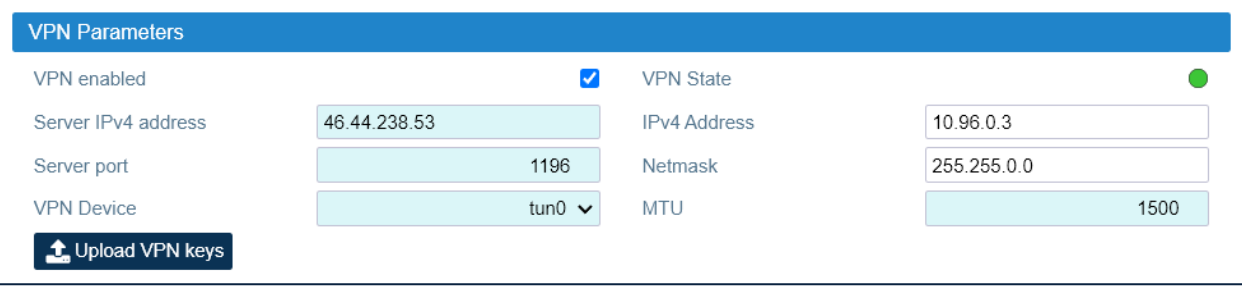

- **1.** In the **Settings** menu, select **Communication**.
- **2.** Select the **VPN Device** type (Tap or Tun).
- **3.** Enter the VPN server IPv4 address and port.
- **4.** Set the VPN MTU, Maximum Transmission Unit size, if necessary.
- **5.** Upload VPN keys (Certification Authority, Client Certificate, Client Key), if needed.
- **6.** Select the **VPN enabled** check box to enable the VPN connection.
- **7.** Click the yellow **Save** tool in the toolbar or press the **Enter** key on your keyboard to save all the changes in the page and apply the new VPN settings.
- **8.** Check that the **VPN State** icon turns green within a few seconds.

**Note:** The IP Address allocated by the VPN Server to the VPN Client is displayed in the IPv4 Address field.

# <span id="page-52-0"></span>**Managing Users**

<span id="page-52-1"></span>Users with **admins** role permissions can manage their own account and other user accounts.

### **Editing and Deleting Existing Accounts**

- **1.** In the **Settings** menu, select **Users** to open the **Users** panel.
- **2.** In the **User table**, click **Edit** to edit accounts.
- **3.** Click **Delete** to delete accounts.

**NOTE**: At least one account with administrative permissions (admins role) must be present and cannot be deleted.

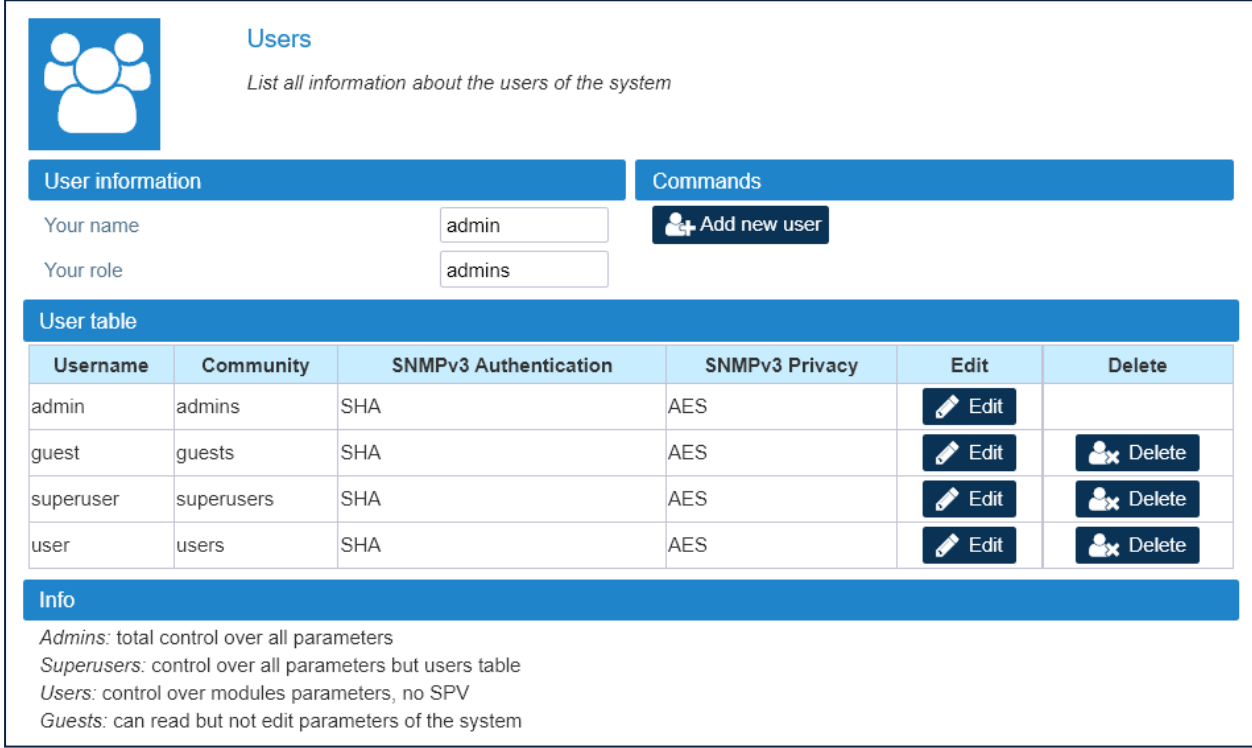

### <span id="page-52-2"></span>**Adding a New User**

- **1.** In the **Settings** menu, select **Users** to open the **Users** panel.
- **2.** In the **Commands** pane, click **Add new user**.
- **3.** Enter the new user name in the **User name** field.

### **Commissioning the DAS**

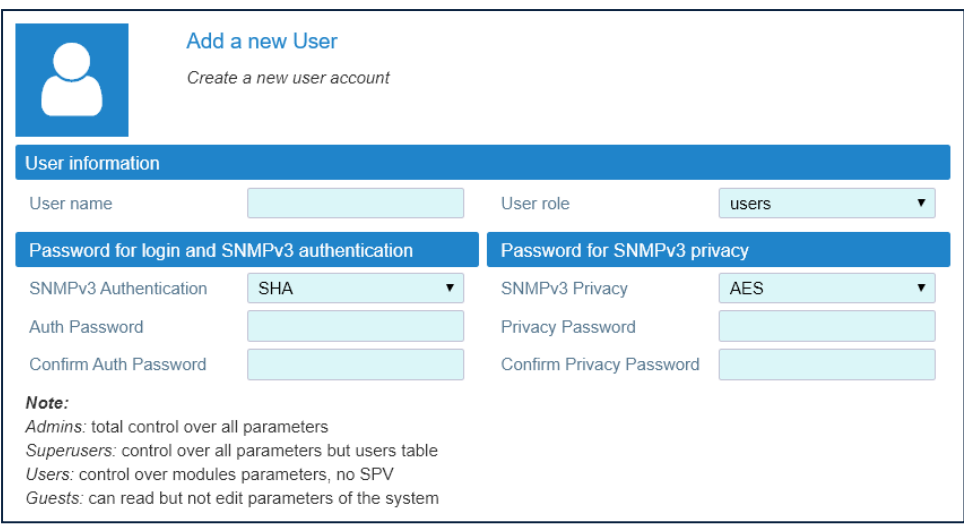

**4.** Select a role for the new user from the **User role** drop-down list.

The following table lists the capabilities associated with each role and the factory-set username and password for each role:

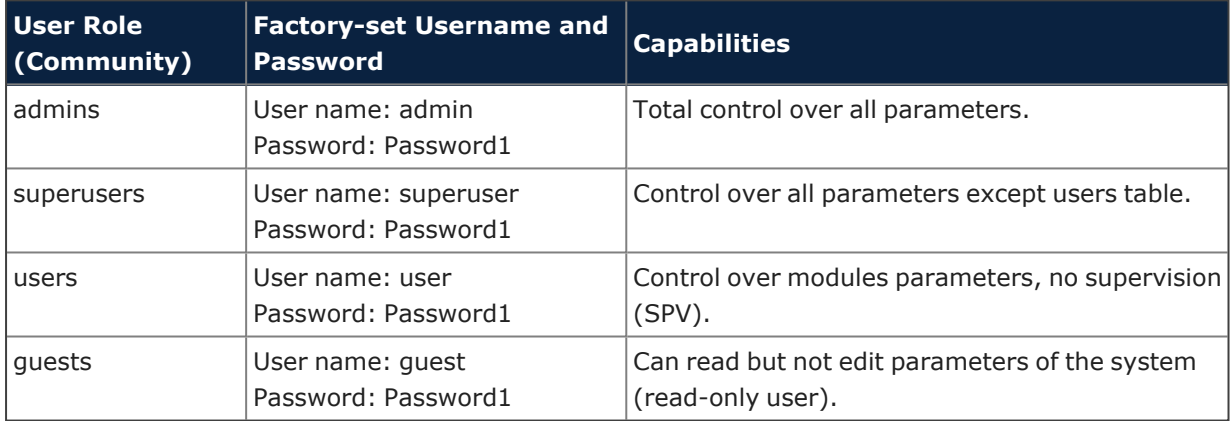

**5.** Enter the user's password for login and SNMPv3 authorization twice, both in the **Auth Password** field and in the **Confirm Auth Password** field.

### <span id="page-53-0"></span>**Password Requirements**

Passwords must be at least eight characters long and must contain characters from the following categories:

- lowercase letters (a through z)
- uppercase letters (A through Z)
- base 10 digits (0 through 9)

The user's input validation feature warns users if invalid characters are entered and details what input is expected for the field.

# <span id="page-54-0"></span>**Creating and Managing Inventory Lists**

When commissioning is complete, JMA strongly recommends that you create an Inventory list to back up the DAS configuration.

**Note:** Existing inventory lists are cleared when a new **Discovery full** is accepted. See "Discovering the DAS [Components"](#page-9-0) on page 10.

### <span id="page-54-1"></span>**Creating an Inventory List of the DAS Current Configuration**

- **1.** In the **Settings** menu, select **Inventory**.
- **2.** In the **Other Commands** pane, click **Create new inventory**.

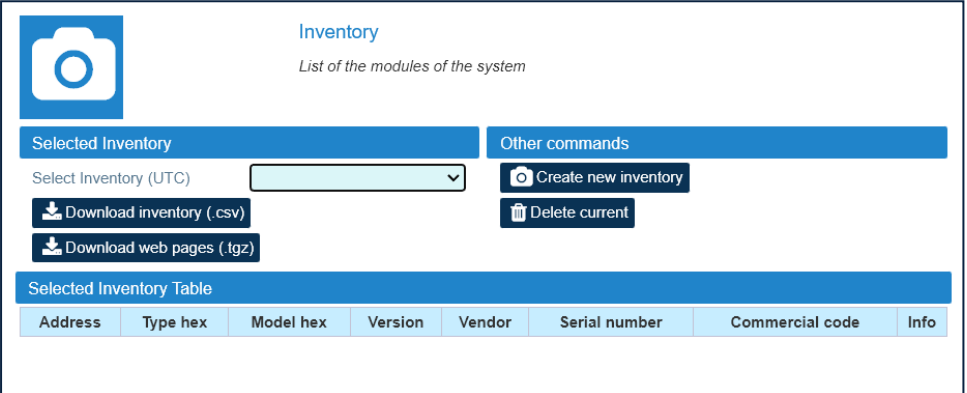

**Note:** Inventory tasks, or web pages download, made by a user are shared with the other connected users, whose activity will stall until the operation is complete.

## <span id="page-55-0"></span>**Selecting an Inventory List**

- **1.** In the **Settings** menu, select **Inventory**.
- **2.** In the **Selected Inventory** pane, select a list from the **Select Inventory (UTC)** drop-down list. The selected inventory list displays in the **Selected Inventory Table**.

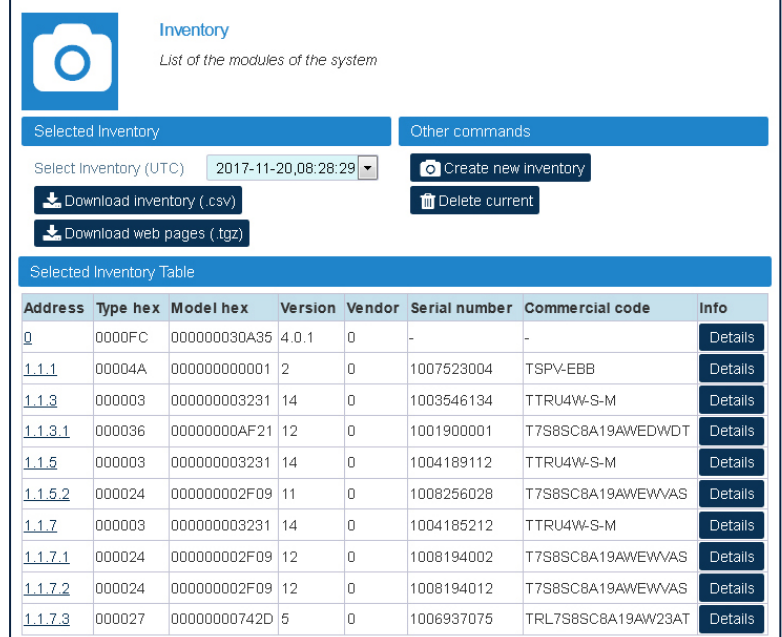

After an inventory is selected:

- § You can click **Download inventory (.csv)** to download the selected inventory list in csv (Comma Separated Value) format.
- § You can click **Download Web Pages (.tgz)** to download a compressed file (.tgz format), containing the selected inventory list web pages. Extract files to a folder to browse offline web pages.
- § In the green bar at the top of each device main panel, the **Inventory** button is available for authorized users to restore the device configuration from the selected inventory list. Refer to the *JMA DAS Platform Remote Monitoring and Management User Guide* for details.

## <span id="page-56-0"></span>**Downloading Inventory Lists (csv Format)**

**1.** When different inventory lists are available, select an inventory list from the **Select Inventory (UTC)** drop-down list. The selected inventory displays in the **Selected Inventory Table**.

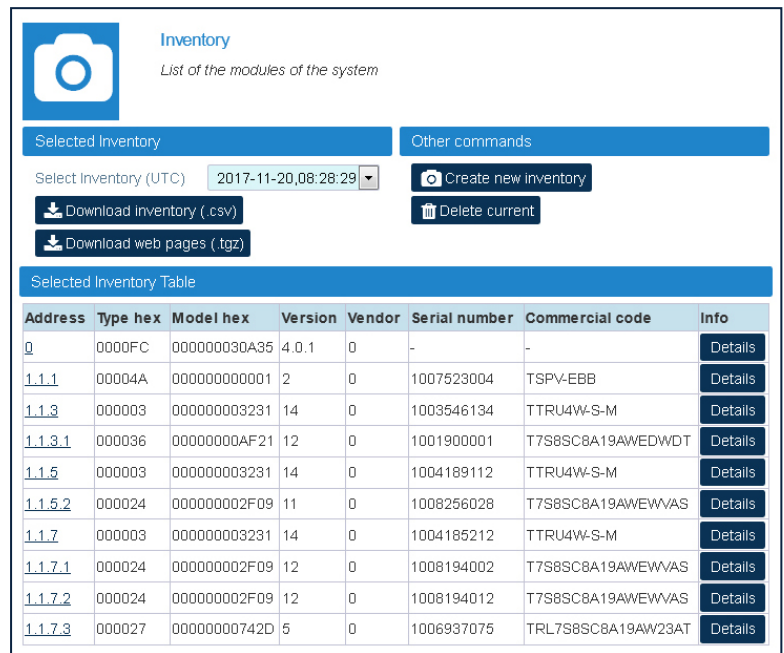

**2.** Click **Download inventory (.csv)** to download the selected inventory list in csv (Comma Separated Value) format.

## <span id="page-56-1"></span>**Downloading Inventory Lists (Web Pages)**

- **1.** When different inventory lists are available, select an inventory list from the **Select Inventory (UTC)** drop-down list. The selected inventory displays in the **Selected Inventory Table**.
- **2.** Click **Download Web Pages (.tgz)** to download a compressed file (.tgz format), containing the selected Inventory list web pages.
- **3.** Extract files to a folder to browse offline web pages.

# <span id="page-57-0"></span>**Getting Help: Technical Support Contact Information**

- **JMA International** +1 315 431-7100 +1 888 201-6073 [customerservice@jmawireless.com](mailto:customerservice@jmawireless.com) § JMA United States
- Toll Free +1 888 201-6073, Outside US +1 315-431-7100 [techsupport@jmawireless.com](mailto:techsupport@jmawireless.com)
- § JMA Italy BTC +39 051 6946811 [VAS-techsupport@jmawireless.com](mailto:VAS-techsupport@jmawireless.com)

### <span id="page-58-0"></span>**AGC**

Automatic Gain Control

### **APN**

Access Point Name

### **BS**

Base Station

### **CPRI**

Common Public Radio Interface

### **CSI-RS**

Channel State Information Reference Signal

### **csv**

Comma Separated Value

### **DAS**

Distributed Antenna System

### **DHCP**

Dynamic Host Configuration Protocol

### **DL**

Downlink

### **EU**

European Union

### **FQDN**

Fully Qualified Domain Name

### **HTTP**

Hypertext Transport Protocol (http://)

### **HTTPS**

secure Hypertext Transport Protocol (https://)

### **IPv4**

Internet Protocol version 4

JMA DAS Platform - Local Commissioning User Guide

### **IPv6**

Internet Protocol version 6

#### **ITE**

Information Technology Equipment

### **LAN**

Local Area Network

### **LMT**

Local Maintenance Terminal

### **MIMO**

Multiple Input, Multiple Output

#### **MU**

Master Unit

### **NEM**

Network Element Manager

#### **NG**

Next Generation

#### **NTP**

Network Time Protocol

### **O-RAN**

Open Radio Access Network

#### **PDU**

Power Distribution Unit

#### **PSU**

Power Supply Unit

### **PTP**

Precision Time Protocol

### **RAL**

Restricted Access Location

### **RF**

Radio Frequency

JMA DAS Platform - Local Commissioning User Guide

#### **RU**

Remote Unit

#### **SDRU**

Software Defined Remote Unit

### **SISO**

Single Input, Single Output

### **SMS**

Short Message Service

#### **SNMP**

Simple Network Management Protocol

#### **SSB**

Synchronization Signal Block

### **Syslog**

System Logging Protocol

### **TCP**

Transmission Control Protocol

#### **TDD**

Time Division Duplex

#### **TDFE**

Digital Donor Front End

#### **UDP**

User Datagram Protocol

#### **UK**

United Kingdom

#### **UL**

Uplink

### **UPS**

Uninterruptible Power Supply

### **UTC**

Universal Time Coordinated

JMA DAS Platform - Local Commissioning User Guide

### **VPN**

Virtual Private Network

#### **WAN**

Wide Area Network

#### **WDM**

Wavelength Division Multiplexing

### **WWAN**

Wireless Wide Area Network